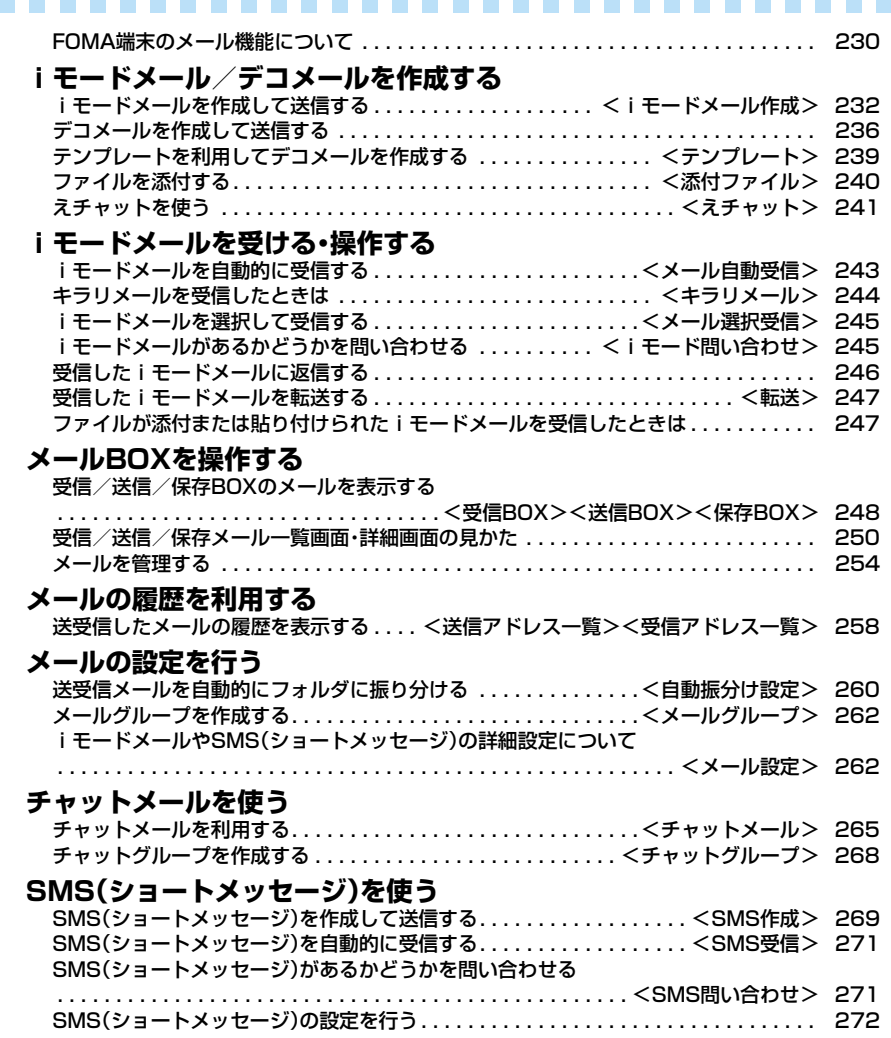

# **FOMA端末のメール機能について**

FOMA端末はiモードメールとSMSを送受信でき るメール機能を持っています。iモードメールをご 利用いただくには「iモード」のご契約が必要です。

# **メールの送受信について**

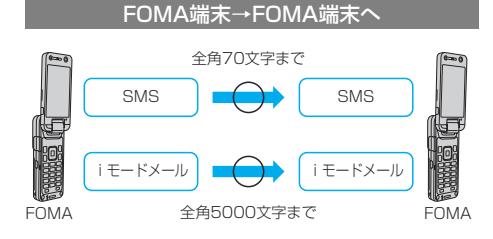

### FOMA端末→movaサービスのiモード端末へ

FOMA端末から送信したSMSは、movaサービスのi モード端末では、iモードメールとして受信されます。

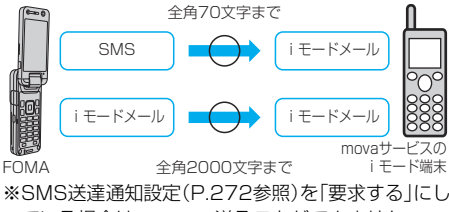

ている場合は、movaへ送ることができません。

### movaサービスのiモード端末→FOMA端末へ

movaサービスのiモード端末から送信したショート メール※は、FOMA端末のSMSで受信できます。

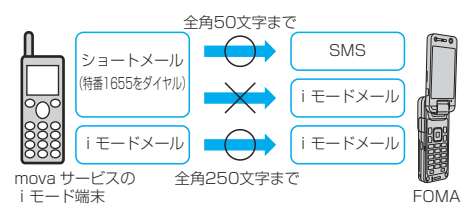

※ショートメールとは、movaサービスの携帯電話で 文字メッセージをやりとりできるサービスです。

・FOMA端末では、movaサービスのiモード端末 などから送られてきたショートメールをSMSと して受信します。

### **iモードメールについて**

iモードを契約するだけで、iモード端末(mova端 末含む)間はもちろん、インターネットを経由して e-mailでのやりとりができます。

テキスト本文に加えて、合計2Mバイト以内で10個 までファイル(JPEG、トルカ、PDFなど)を添付で きます。また、デコメールにも対応しており、メール 本文の文字の色や大きさ、背景色を変えられるほか、 絵文字のように挿入可能なデコメ絵文字もたくさん プリインストールされているため、簡単に表現力豊 かなメールを作成し、送信できます。

iモードご契約時のメールアドレスは次のようにな ります。

### ■新規にiモードをご契約の場合

「@」マークより前がランダムな英数字の組み合わせ になっていますので、iモード契約後にお客様の メールアドレスを確認してください。

(例)abc1234~789xyz@docomo.ne.jp

〈お客様のメールアドレスの確認方法〉 iMenu→料金&お申込・設定→メール設定 →アドレス確認

- ●iモード端末(mova端末含む)間でメールをやりと りする場合は、「@」マークより前の部分のみのアド レスで送信可能です。
- ●パソコンなどのe-mailからメールを受信する場合 は、@docomo.ne.jpも含めたアドレス全体を使用し ます。
- i モードメールの送信方法についてはP.232参照。
- i モードメールの受信方法についてはP.243参照。
- i モードサービスの詳細な内容については、最新の 『ご利用ガイドブック(iモード<FOMA>編)』をご 覧ください。

### メール選択受信

iモードセンターに保管されているiモードメールの タイトルなどを確認し、受信するメールを選択したり、 受信前にiモードセンターでメールを削除したりでき ます。(P.245参照)

#### ■メール設定を行う

- 下記の各種設定を行えます。
- <設定方法>
- iMenu→料金&お申込・設定→メール設定→【各設定】
- ●詳細はiモードご契約時にお渡しいたします『ご利 用ガイドブック(iモード<FOMA>編)』をご覧く ださい。

メールアドレス変更【メールアドレス設定(アドレス変更)】 たとえば「docomo.△△\_ab1234yz@docomo.ne.jp」 のように、メールアドレスの「@」より前の部分をお好み のアドレスに変更できます。

メールアドレス確認【メールアドレス設定(アドレス確認)】 現在設定されているメールアドレスを確認できます。

### シークレットコード登録【メールアドレス設定(その他 設定)→シークレットコード登録】

電話番号のアドレス利用時に、電話番号に加えて4桁の シークレットコードを登録できます。シークレットコー ドを指定していないiモードメールは受信されなくな るため、不要なiモードメールの受信を避けられます。

### メールアドレスリセット【メールアドレス設定(その他 設定)→アドレスリセット】

メールアドレスを「携帯電話番号@docomo.ne.jp」に できます。

### 迷惑メール対策

以下のいずれかの方法でメールの受信/拒否設定を行 うと、メールの受信を制限できます。

- URL付きメール拒否設定【メール受信設定(迷惑
	- メール対策)→URL付きメール拒否設定】 ・iモードメールのうち出会い・アダルト・不法・セ キュリティなどのカテゴリに該当するとネットス ター株式会社が判断したサイトのURLが記載され ているメールを受信しないように設定できます。
- 受信/拒否設定【メール受信設定(迷惑メール対策) →受信/拒否設定】
	- ・ドコモ・au・ソフトバンク・ツーカー・ウィルコムの うち、メールを受信したい会社を指定することが できます。また指定するドメインまたはアドレス からのメールのみ受信することもできます。受信 設定した会社やドメインであっても、個別に拒否 したいメールアドレスを指定して拒否することも できます。なお、上記の会社以外(インターネット) からのメールのうち、携帯・PHSドメインになりす ましたメールのみを拒否することもできます。
- ③SMS拒否設定【メール受信設定(迷惑メール対策)→ SMS拒否設定】
	- ・受信するSMSを制限でき、「SMS一括拒否」「非通 知SMS拒否」「国際SMS拒否」「非通知SMS及び 国際SMS拒否」の4つの中からいずれか1つを選 択いただけます。また、設定の状況を確認したりで きます。
- ④iモードメール大量送信者からのメール受信制限 【メール受信設定(その他設定)→iモードメール大 量送信者からのメール受信制限】
	- ・1日に1台のiモード端末(mova端末含む)から 送信される200通目以降のiモードメールを受 信拒否します。初期設定では「拒否する」に設定さ れていますので、大量送信者からのメールを拒否 したい場合は設定する必要はありません。
- ⑤未承諾広告※メール拒否【メール受信設定(その他設 定)→未承諾広告※メール拒否】
	- ・受信者の同意なしに一方的に広告・宣伝を行うた めに送信される、メール件名欄の最前部に「未承諾 広告※」と記載されているメールを受信拒否しま す。初期設定では「拒否する」に設定されています ので、未承諾広告※メールを拒否したい場合は設 定する必要がありません。

(送信者はメール件名欄の最前部に「未承諾広告 ※」(全角6文字)と記載することが法律で義務づ けられています。)

メールサイズ制限【メール受信設定(メールサイズ制限)】

あらかじめ指定したサイズによって、受信するiモー ドメールを制限できます。

設定状況確認【メール受信設定(設定状況確認)】 現在設定されているメール受信/拒否などの設定状況 を確認できます。

メール機能停止【メール機能停止】

メール機能を利用しない場合、iモードセンターでの メール機能停止を行えます。メール機能停止設定後、 「メール機能再開」もできます。 ただし、メール機能を再開した直後のメールアドレス は「電話番号@docomo.ne.jp」となります。

### ■迷惑メールを防ぐために

メールアドレス変更や受信/拒否設定などの利用 は、迷惑メールを防ぐのに効果的です。

### ■iモードメールを受信できないとき

iモードセンターに届いたiモードメールは、すぐに お客様のiモード端末に送信されます。ただし、お客様 のiモード端末の電源が入っていない場合や圏外など で受信できないときは、メールが保存されている720 時間は届くまで再送いたします。

※受信されない場合は720時間iモードセンターで 保存されます。

※受信できない条件により再送条件が変わります。 また、メール選択受信設定により、iモードセンターで iモードメールを選択して受信することもできます。

### ■こんなこともできます

### ファイル送受信

iモードメール(2Mバイト対応)では、添付可能な ファイル種別に制限はありません。最大10個、合計 2Mバイトまでのファイルをメールに添付し、送信す ることができます。iモードメール(2Mバイト対応) として受信する場合は、すべてのファイルを受け取る ことが可能で、100Kバイトまで自動受信し(自動受 信添付ファイル)、100Kバイトを超えた2Mバイトま での添付ファイルは必要なものを選択して受信するこ とができます(選択受信添付ファイル)。また、「添付 ファイル優先受信」により100Kバイト以下の添付 ファイルでも、サイズによらず選択して受信すること もできます。

その他の機種で受信する場合は、その端末のメール受 信容量内で対応ファイル種別のみを受信します。

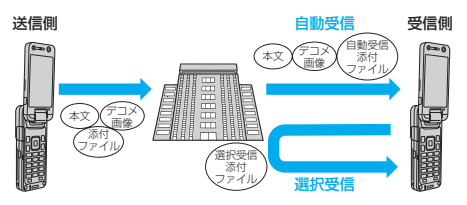

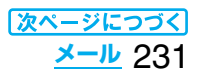

### デコメール

iモードメール編集時に文字の大きさや背景の色など を変えたり、画像を本文中に貼り付けることによって、 自分のオリジナルメールを作成して送信したり、装飾 された楽しいメールを受信することが可能になりま す。また、絵文字のように挿入可能なデコメ絵文字もた くさんプリインストールされているため、簡単に表現 力豊かなメールを作成し、送信できます。(パソコンか ら装飾したメールを受信する場合、iモード端末では 非対応の装飾があるため、パソコン上と同じ動作にな らない場合もあります。)デコメールを非対応端末およ び10000バイトまでのデコメール対応端末へ送信し た場合は、URLが記載されたメールとして受信される 場合があります。その場合、受信者は表示されている URLを選ぶことにより、デコメールを閲覧できます。

- ●デコメール編集方法についてはP.237を参照してく ださい。
- ●デコメール送信方法についてはP.236を参照してく ださい。
- ●対応機種…デコメール対応機種でご利用いただけま す。詳しくは、『ご利用ガイドブック(i モード<FOMA>編)』をご覧ください。

# **SMS(ショートメッセージ)について**

### iモードを契約しなくても、SMSの送受信ができ ます。

SMSの送信、受信方法についてはP.269、P.271 を参照してください。

●ドコモ以外の海外通信事業者のお客様との間でも送 受信が可能です。ご利用可能な国・海外通信事業者に ついてはドコモの「国際サービスホームページ」をご 覧ください。

### **お知らせ**

pFOMA端末が受信したSMSは、FOMAカードに保 存できます。(P.408参照)

### ■SMSの宛先

SMSの宛先は「ご契約の携帯電話番号」です。

### ■送受信できる文字数

SMSで送受信できる文字数は、次のとおりです。

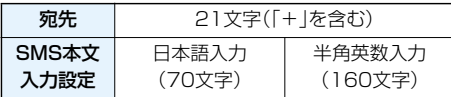

### ■SMSを受信できないとき

SMSセンターに届いたSMSは、すぐにお客様の FOMA端末に送信されます。ただし、お客様のFOMA 端末の、電源が入っていない、圏外などで受信できない ときは、センターに保管されます。

### **お知らせ**

- ●SMSセンターでのSMSの最大保管期間は72時間 です。保管期間は「SMS有効期間設定」で設定でき ます。(P.272参照)
- ●保管期間が経過したSMSは自動的に削除されます。

### **お知らせ**

- ●SMSセンターに保管されているSMSは、P.271 「SMS問い合わせ」により受信できます。
- pFOMA端末でSMSを受信すると、SMSセンター に保管されていたSMSは削除されます。受信した SMSはFOMA端末に保存されます。(P.271参照)

# <iモードメール作成> **iモードメールを作成して送信する**

iモードメールを作成して送信します。 送信したiモードメールは、SMSと合わせて最大 400件まで送信BOXに保存できます。 デコメールを作成するにはP.236を参照してくだ さい。

**1** 待受画面 >  $\boxed{\circlearrowright}$  (  $\boxed{\bullet}$  ) >  $\boxed{\circlearrowright}$  ( New )

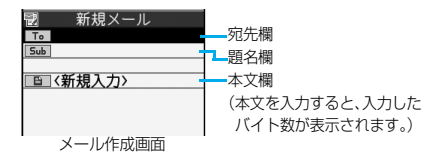

p「m 」の操作を行ってもメールメニュー が表示されます。メールメニューで「新規メー ル作成」を選択してもメール作成画面が表示さ れます。

# **2 宛先欄を選択項目を選択**

電話帳 . . . . . . . . . . . 電話帳を呼び出して電話 番号またはメールアドレ スを選択します。 送信アドレス一覧... 電話番号またはメールア ドレスを選択して (●)(選択)を押します。 受信アドレス一覧. . . 電話番号またはメールア ドレスを選択して □(選択)を押します。 メールグループ . . . . メールグループを選択し ます。 直接入力 . . . . . . . . メールアドレスや電話番 号を入力します。 ●半角50文字まで入力できます。

- ●送信する相手がiモード端末の場合は、メール アドレスの@より前の部分だけを入力しても 送信できます。
- ●複数の宛先に送信する場合はP.234参照。
- ●追加した宛先を削除する場合はP.234参照。

# <mark>3</mark> 題名欄を選択▶題名を入力

●全角15文字まで、半角30文字まで入力できます。

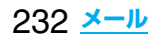

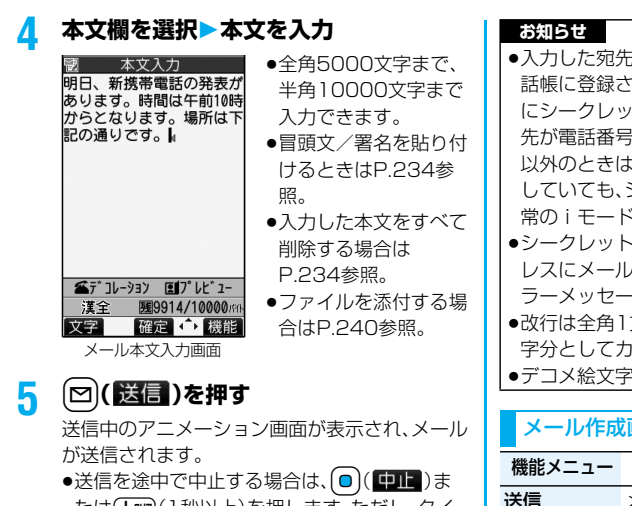

たは(Hmm)(1秒以上)を押します。ただし、タイ ミングにより送信されることがあります。

# **6 OK**

### **お知らせ**

- ●電波状況により、相手に文字が正しく表示されない 場合があります。
- ●iモード端末どうしのメールのやりとり以外では 半角カタカナ、絵文字は正しく表示されない場合が あります。
- ●FOMA端末に保存した送信メールが最大保存件数 を超えた場合は、送信メールのうち古いメールから 順に上書きされます。ただし、保護されている送信 メールは上書きされません。
- ●送信BOXに送信メールが最大保存容量まで保存さ れており、そのすべてが保護されている場合、また は保存メールが20件ある場合や保存BOXの容量 がいっぱいの場合は、iモードメールを作成できま せん。

送信メールの保護を解除するか、保存メールを送信 または削除してから操作をやり直してください。

●電話番号入力中などの機能メニューから「 i モード メール作成」を選択した場合、電話番号とメールアド レスが電話帳に登録されているとメールアドレスが 宛先に入力されます。電話帳に複数のメールアドレ スが登録されている場合は、1番目のメールアドレ スが入力されます。

- ●宛先が電話番号で、先頭に「184」または「186」が 入力されている場合、送信しようとすると発番号設 定を削除して送信するかどうかの確認画面が表示 されます。
- ●宛先に「,(カンマ)」が入力されている場合は送信で きません。
- ●宛先をTo、Cc、Bccに分けて送信できます。
- ●入力した宛先がシークレットコードを設定して電 話帳に登録されている場合、送信するときに自動的 にシークレットコードが追加されます。ただし、宛 先が電話番号または「電話番号@docomo.ne.jp」 以外のときは電話帳にシークレットコードを登録 していても、シークレットコードは追加されず、通 常のiモードメールとして送信されます。
- ●シークレットコードを登録してドコモ以外のアド レスにメール送信を行った場合、宛先不明などのエ ラーメッセージを受信できないことがあります。
- ●改行は全角1文字、スペースは全角または半角1文 字分としてカウントされます。
- pデコメ絵文字を入力するとデコメールになります。

### メール作成画面の機能メニュー

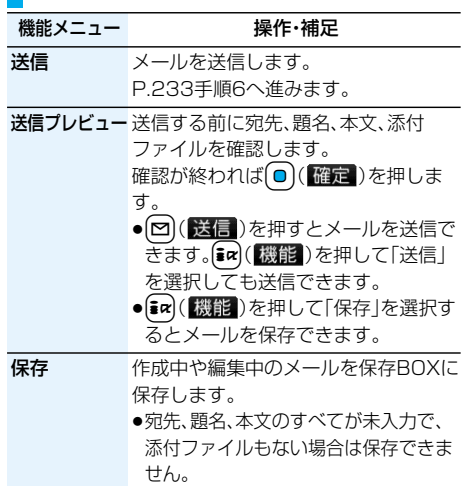

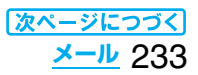

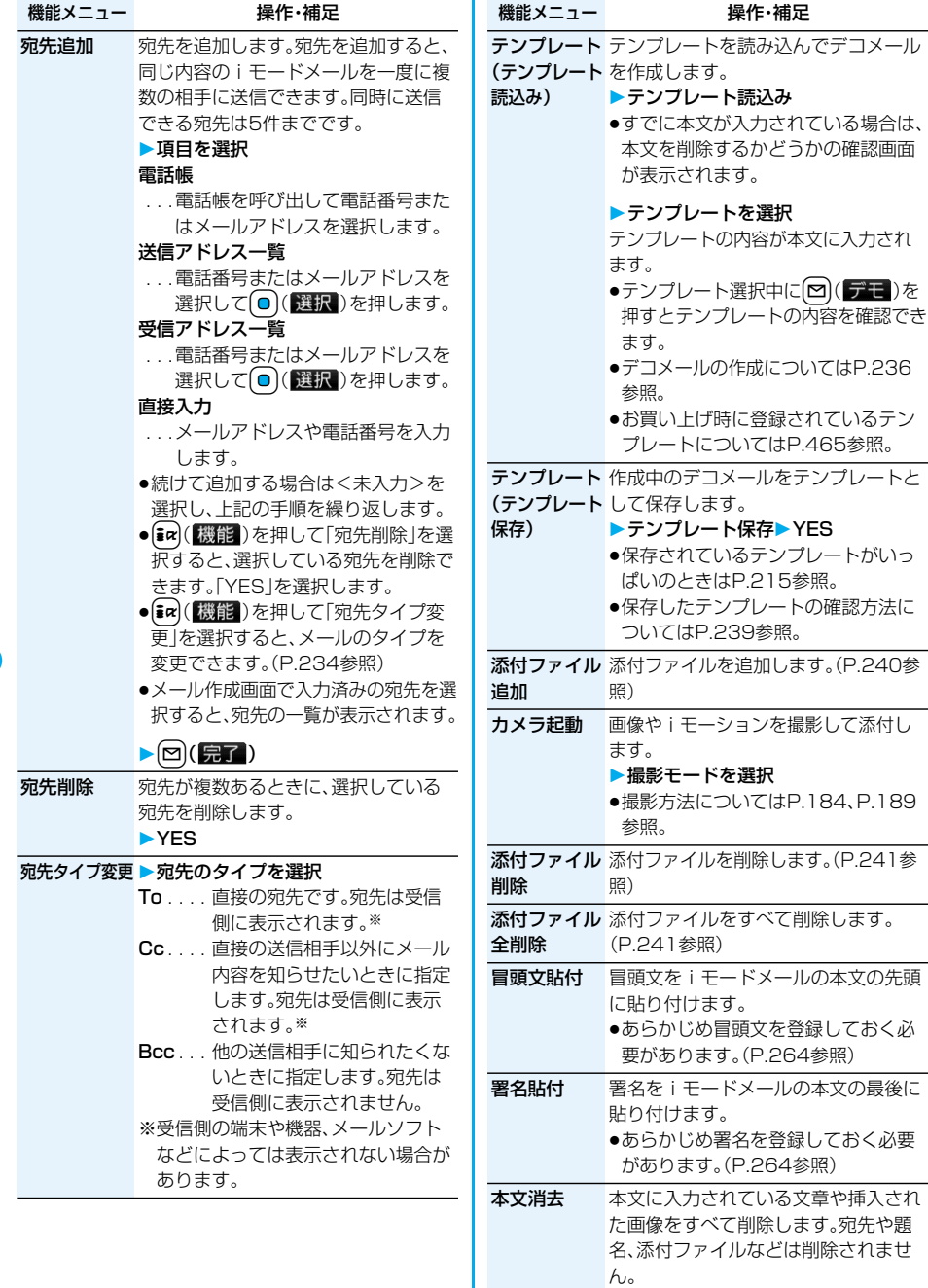

YES

メール削除 編集中のiモードメールを削除します。 **>YES** 

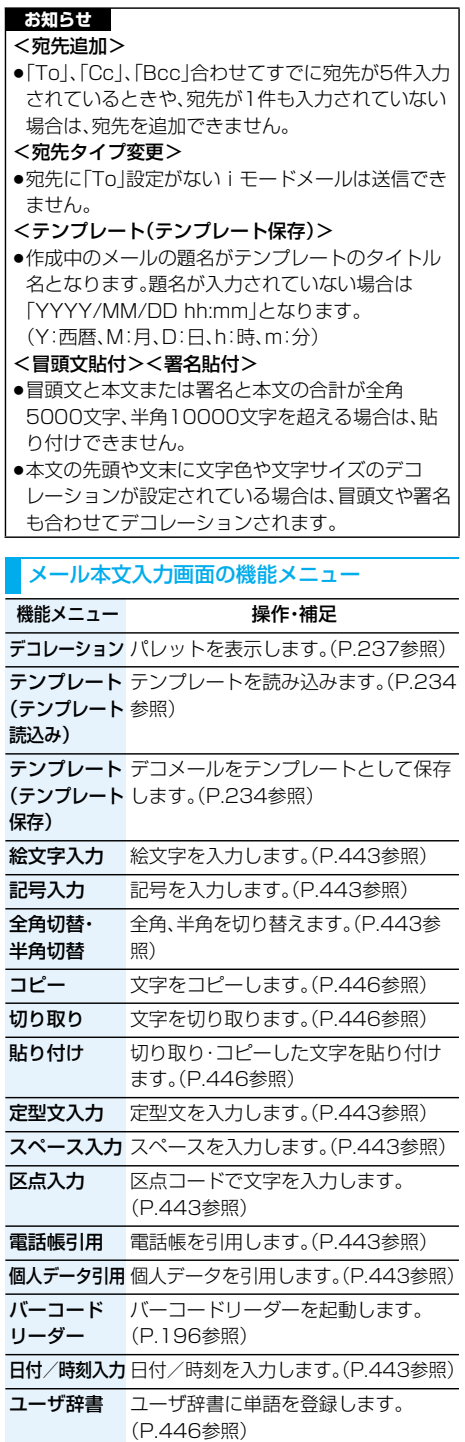

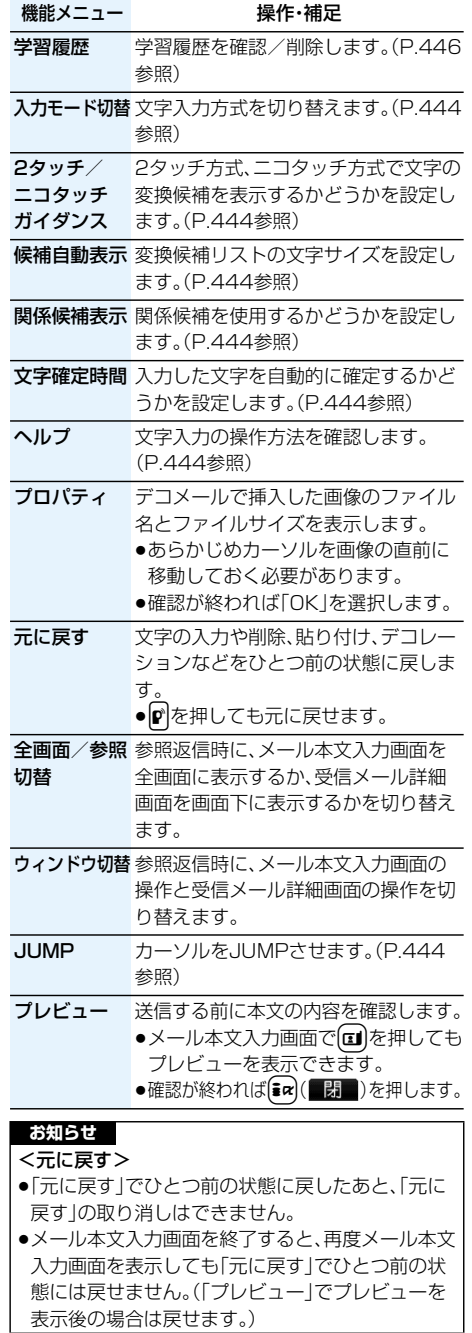

# **デコメールを作成して送信する**

iモードメール本文編集時に文字の大きさや背景 の色などを変えたり、画像を挿入することによって 自分のオリジナルメールを作成して送信できます。 また、テンプレート(ひな形)を使用して作成できま す。(P.239参照)

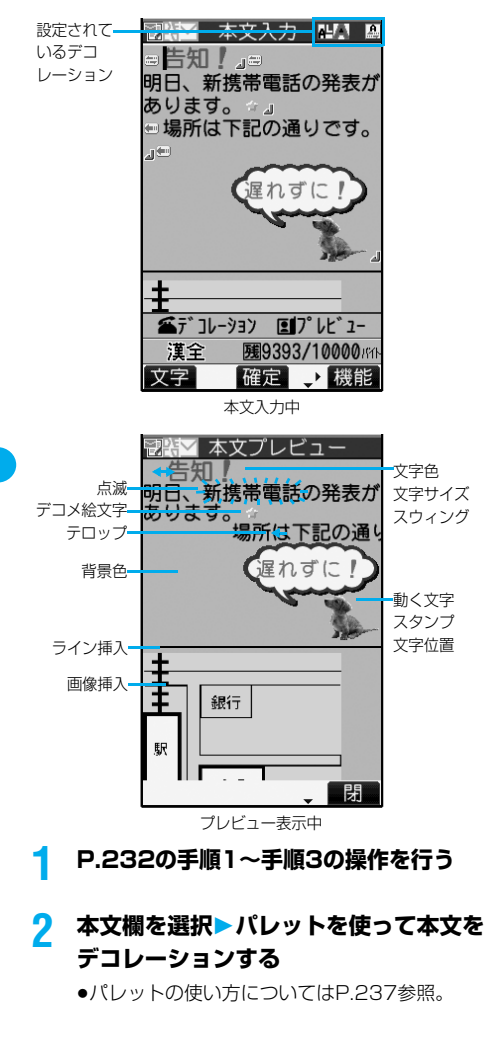

### デコレーションを選択してから本文を入 力する場合

d**デコレーションを選択 本文を入力**

●各デコレーションの詳しい操作については P.237参照。

本文を入力してからデコレーションを設 定する場合

# **本文を入力▶(金)**

# **(デコレーション変更)**

- P.237「デコレーション変更」へ進みます。
- ●全角5000文字まで、半角10000文字まで入 力できます。(デコレーションにより、入力でき る文字数は少なくなります。)
- ●メール本文をデコレーションすると、「P. 7 | が表 示されます。
- [Ⅱ]を押すと、本文のプレビューを表示できま す。

**自a)** (■ )を押すとプレビューを終了して元 の画面に戻ります。

# 3 (◎)(確定)を押す

メール作成画面が表示されます。 P.233手順5へ進みます。

### **お知らせ**

- ●デコレーションした文字を削除しても、デコレー ションデータのみが残り、入力文字数が少なくなる 場合があります。デコレーションの解除を行ってか ら文字を削除してください。なお、Gmmを1秒以上 押して文字を削除した場合は、デコレーションデー タも含めて文字が削除されます。
- ●受信したデコメールを引用返信、転送した場合、デ コレーションや挿入した画像はそのままの状態で 本文に入力されます。
- ●メール送信できない画像が含まれたテンプレート を利用すると、画像が削除されます。
- ●デコメール非対応機種や下記機種※以外のデコ メール対応機種に10000バイトを超えるデコ メールを送信した場合は、送信先では閲覧用の URLが記載されたメールを受信します。ただし、非 対応機種によっては、本文のみ受信し、閲覧用の URLがないメールを受信する場合があります。 ※903iシリーズ、703iシリーズ(P703iμ除く)
- ●パソコンなどとデコメール送受信すると、デコレー ションが正しく表示されない場合があります。
- ●テロップ・スウィングの動作や点滅、アニメーショ ンは、一定の時間が経過すると停止します。

# **デコレーションについて**

### パレットを使って、iモードメールの本文をデコ レーションします。

### 1箇所に複数のデコレーションを設定できます。

- ●文字位置·テロップ·スウィングを1箇所に組み合わ せることはできません。
- ●ライン挿入は文字色で指定している色で挿入されま す。
- ●画像挿入と動く文字スタンプ作成は文字位置·テ ロップ・スウィングで指定している状態で挿入され ます。
- ●デコメ絵文字は「画像挿入」で入力できますが、機能 メニューの「絵文字入力」からも入力できます。

#### ■パレットの使い方

メール本文入力画面で(金)を押すとパレットが表示 されます。

- ●機能メニューから「デコレーション」を選択してもパ レットを表示できます。
- ●[in] (■ )を押すと、パレットを閉じます。パレッ **ト操作中に【ホァ**)を押しても、パレットを閉じます。

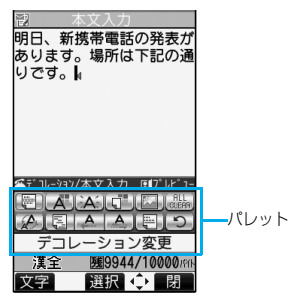

### 操作を切り替える

(全)を押すごとに、パレットの操作と本文入力の操作 を切り替えることができます。パレットを表示したま まカーソルを移動させたり、本文を入力したりできま す。

●文字を入力後は「本文入力操作」になります。 続けてパレットを操作する場合は、【金】を押してか ら操作します。

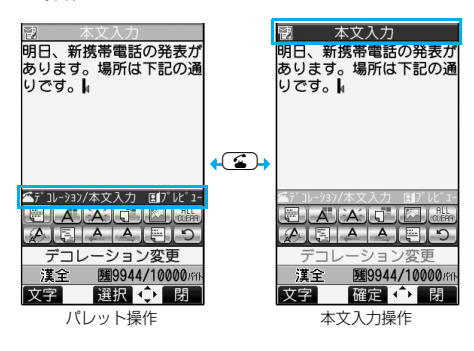

アイコンの状態

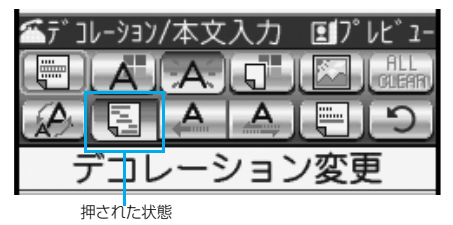

●デコレーションしている文字にカーソルがある場 合、設定しているデコレーションのアイコンが押さ れた状態で表示されます。

押された状態のアイコンを選んで(◎)(選択)を押 すとデコレーションを変更または終了、解除できま す。

範囲選択中は「my を押しても範囲選択を解除でき ます。

pグレーで表示されているアイコンは選択できません。

### ■デコレーションの操作方法

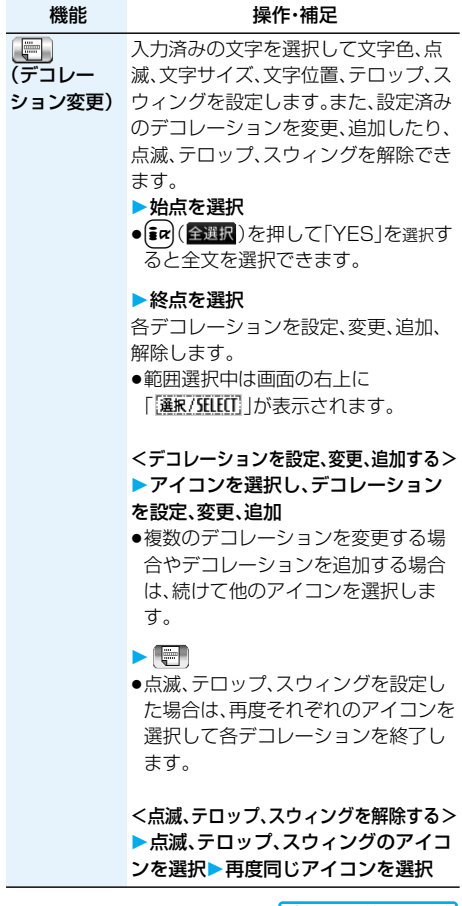

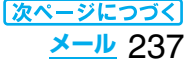

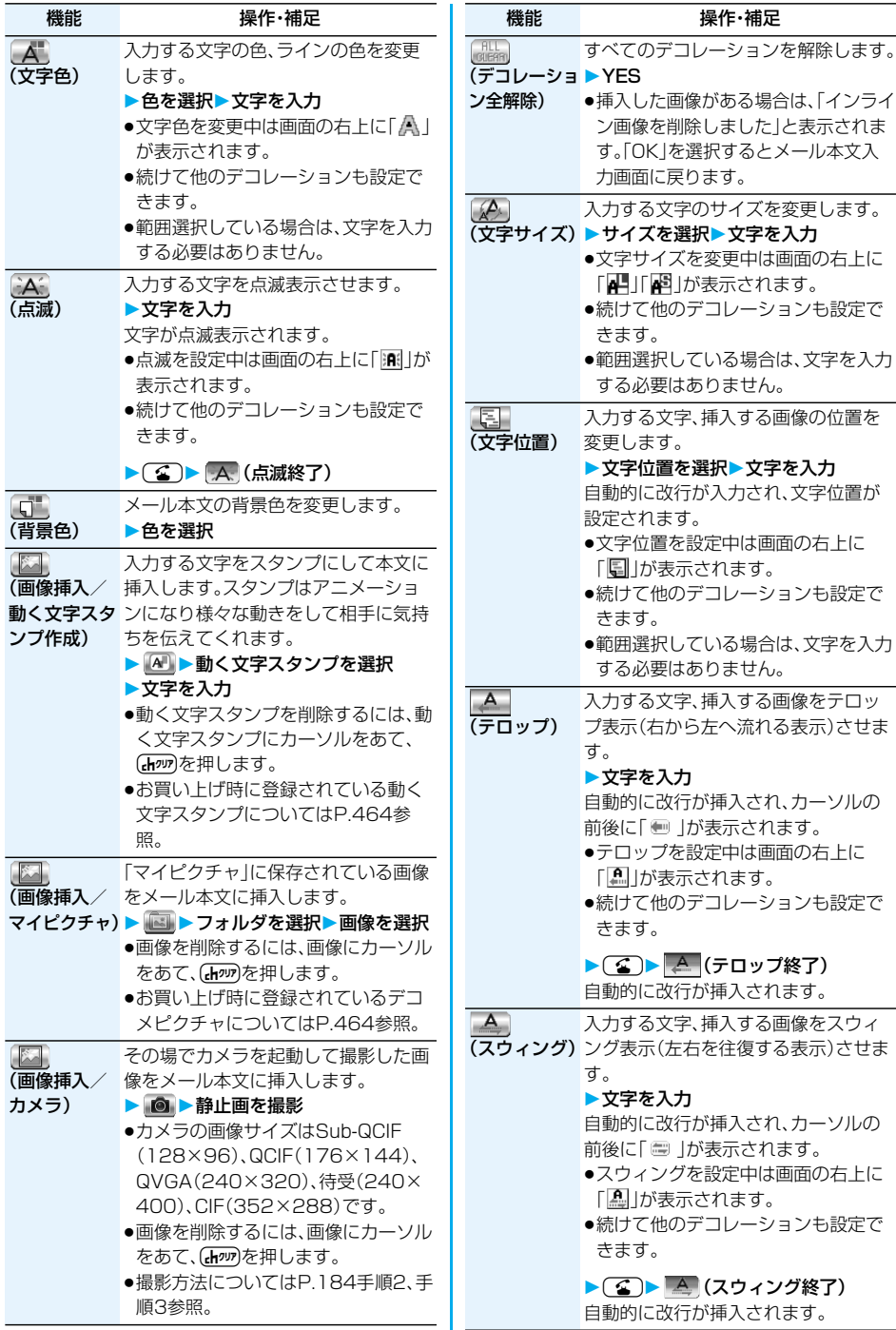

挿入する画像の位置を

操作・補足

挿入する画像をスウィ

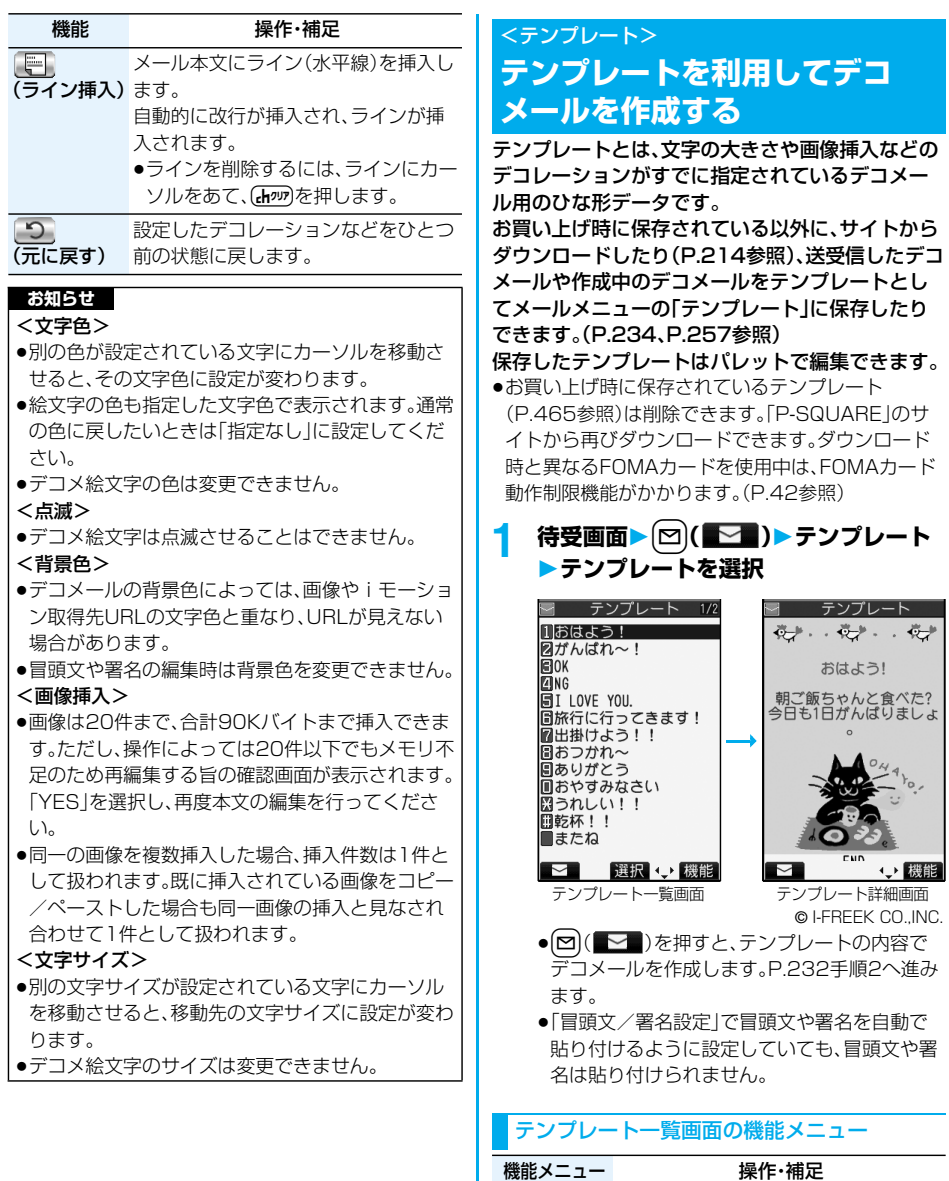

作成

ソート 表示される順番を変更します。

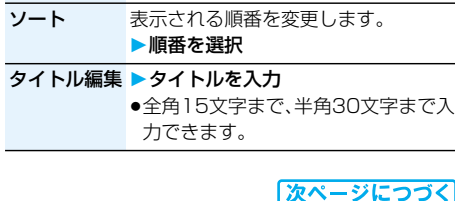

**iモードメール** テンプレートの内容でデコメールを作

- ス<br>P.232手順2へ進みます。

成します。

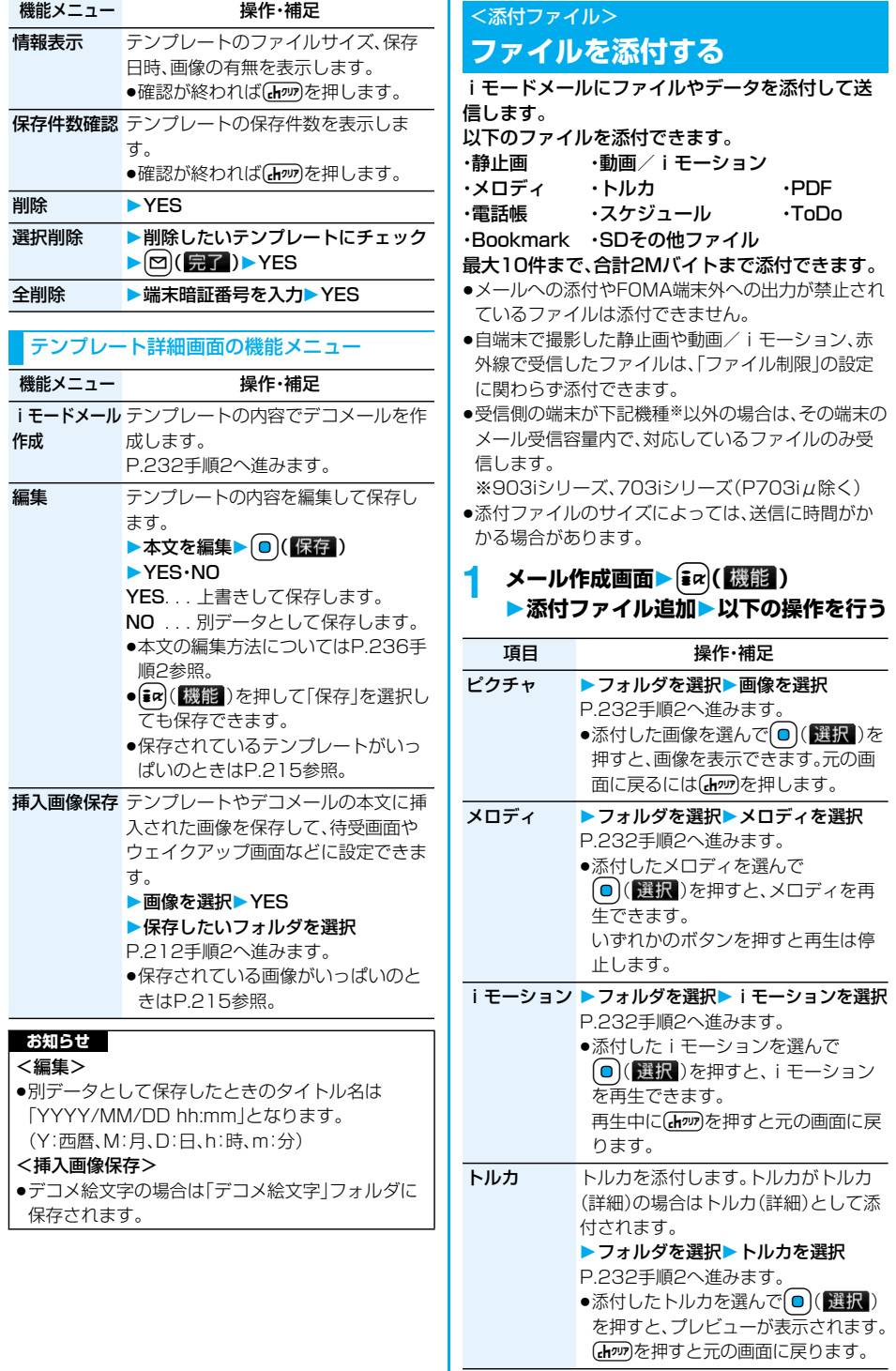

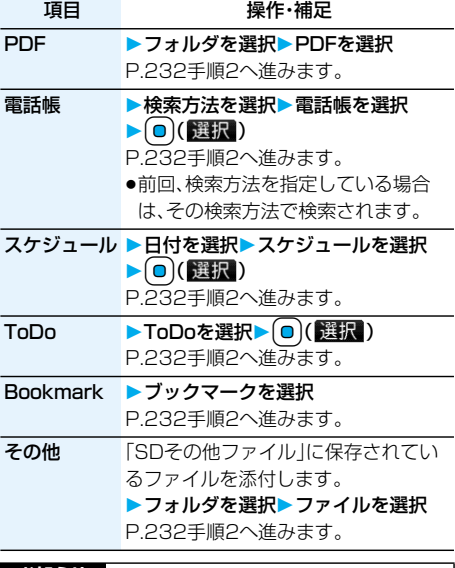

### **お知らせ**

### <ピクチャ>

- ●movaサービスのiモード端末へは添付ファイル 形式ではなく、画像閲覧用URLおよび画像の保存 期限が自動的に付与されて送信され、そのURLを 選ぶことで画像を取得できます。movaサービスの i モード端末へ送れるメール本文は最大全角184 文字(369バイト)です。(受信するmova端末の受 信文字数が「全角250文字」の場合) 複数ファイルを添付した場合、添付ファイルは削除 され、メール本文のみ通知されます。
- ●GIF画像はmovaサービスのiモード端末では受信 できません。
- ●受信側の機種によっては、静止画が正しく受信でき なかったり、受信した画像が表示できない場合や粗 く表示される場合があります。

### <メロディ>

- ●microSDメモリーカードに保存されているメロ ディは添付できません。メロディをFOMA端末に コピーしてください。(P.355参照)
- ●受信側がFOMA P903iTV以外の場合は、送信し たメロディが正しく再生されないことや添付削除 されることがあります。
- ●添付されたメロディはmovaサービスのiモード 端末では受信できません。

### **お知らせ**

- <iモーション>
- i モーションによっては、ファイルサイズが増減し たり、メールに添付できない場合があります。
- ●microSDメモリーカードに保存されている動画は 添付できません。動画をFOMA端末にコピーして ください。(P.355参照)
- ●受信側の端末によっては、正しく受信、表示ができ ない場合や、動画が粗くなったり連続静止画に変換 される場合があります。 下記機種※以外に送信する場合には、以下の設定で 撮影した動画がおすすめです。 動画容量設定:メール制限(小) 画質設定:標準・画質優先・動き優先 ※903iシリーズ、703iシリーズ(P703iμ除く) <トルカ>
- ●microSDメモリーカードに保存されているトルカ は添付できません。トルカをFOMA端末にコピー してください。(P.296参照)

# **添付ファイル削除**

選択している添付ファイルを削除します。

**1 メール作成画面添付ファイルを選んで** i**( )添付ファイル削除YES**

# **添付ファイル全削除**

メール作成画面▶ (ac)( 機能) **添付ファイル全削除YES**

# <えチャット> **えチャットを使う**

音声電話中の相手に静止画を送ります。静止画はi モードメールの添付ファイルとして送信され、通話 中に画像を見ることができます。

えチャットを利用するには、あらかじめ相手の電話 番号とメールアドレスを同じ電話帳に登録してお く必要があります。

相手側の機種によっては、通話中に画像を見られな い場合があります。

### **静止画を撮影して送信する**

音声電話中に静止画を撮影して送信します。

1 音声電話中  $\left[\frac{1}{2} \alpha\right]$  (機能) **えチャット撮影/送信フォトモード** カメラが起動します。

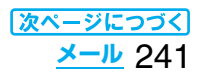

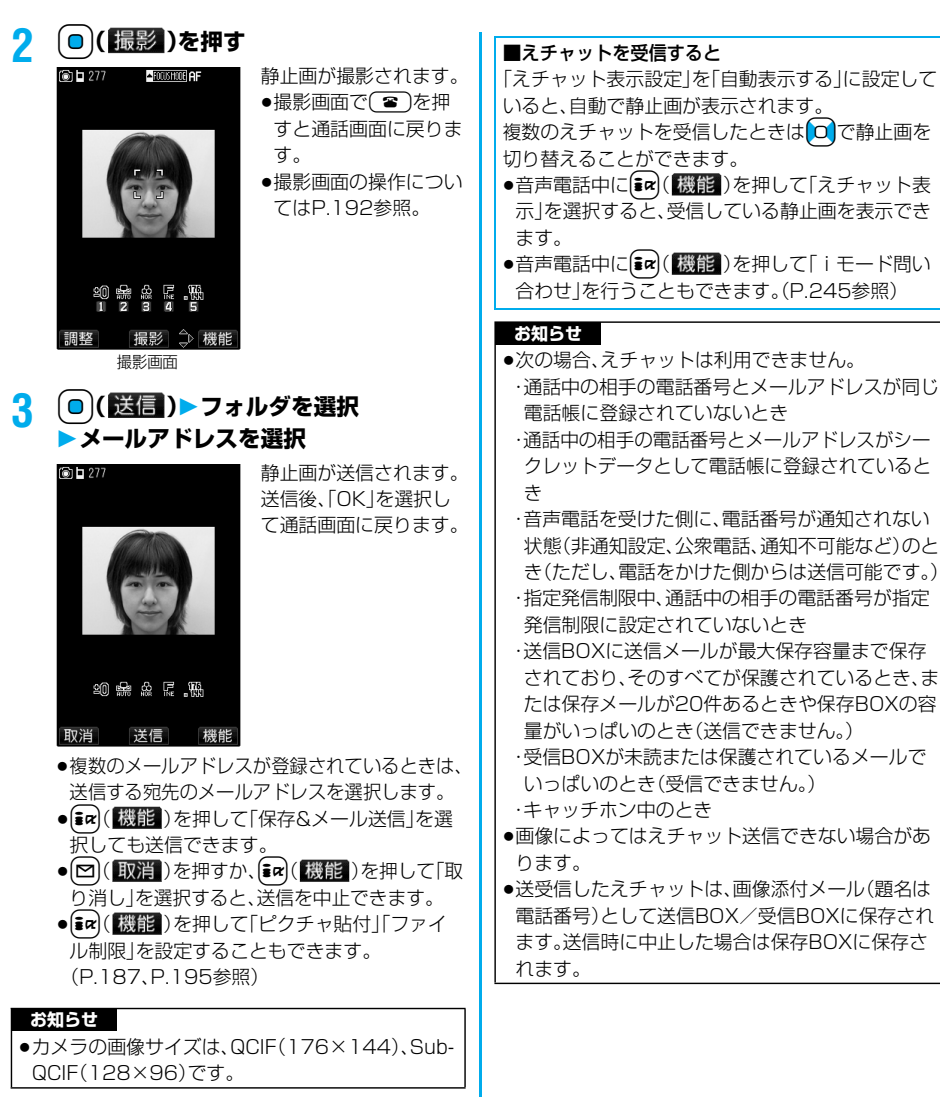

**静止画を選択して送信する**

保存されている静止画を送信します。

- 音声電話中▶(;α)(【機能】) **えチャット撮影/送信マイピクチャ**
- **2 フォルダを選択静止画を選択 ▶メールアドレスを選択**

静止画が送信されます。送信後、「OK」を選択して 通話画面に戻ります。

- $\bullet$ QCIF(176 $\times$ 144), Sub-QCIF(128 $\times$ 96) のファイルのみ選択できます。
- ●複数のメールアドレスが登録されているときは、 送信する宛先のメールアドレスを選択します。

#### FOMA端末が通話圏内にあるときには、自動的にi モードメール・SMS・SMS送達通知が送られてき ます。(iモードメールを選択して受信するには <メール自動受信> **iモードメールを自動的に受信する お知らせ** ● i モードメール1件につき、添付ファイルも含めて 最大100Kバイトまで自動受信できます。100K バイトを超える添付ファイルは、iモードセンター から手動で取得できます。(P.247参照)

メールが届くと画面の上部に「 (白色)」が表示さ

受信したiモードメールは、SMSと合わせて最大

P.245参照。)

1000件まで保存できます。

れます。

●受信メールの最大保存件数や最大保存容量を超え た場合は、「ゴミ箱」フォルダのメール、古い受信 メールの順に上書きされます。ただし、未読または 保護されている受信メールは上書きされません。

- ●FOMA端末に保存されている未読または保護され ている受信メールの合計が最大保存件数になった 場合は、新しいメールを受信できず、「■(黒色)」が 表示されます。iモードメールを受信するには、 「■(黒色)」が消えるまで受信メールを削除する か、未読のメールを読むか、保護を解除してから「i モード問い合わせ あ行ってください。
- ●iモードメールではメロディや静止画などを添付 ファイルとして受信できます。対応していない添付 ファイルは受信は可能ですが表示はできません。
- ●To.Cc.Bccを設定できる端末からメールが送信 された場合、自分がTo、Cc、Bccのどれにあてはま るかFOMA端末で確認できます。
- p以下のような場合にメールを受信したときは、i モードセンターに保管されます。<br>·雷源OFFのとき ・テレビ電話中
	- ・電源OFFのとき
	- ・セルフモード設定中 ・圏外のとき
	- ・赤外線通信中 ・FirstPassセンター接続中
	- ・プッシュトーク通信中 ・おまかせロック中

・お預かりセンターに接続中

・保護または未読メールにより、受信BOXの容量が 満杯のとき

●iモードセンターにiモードメールが保存されてい るときは「 (白色)」が、iモードセンターのiモード メールが一杯のときは「豐(黒色)」が表示されます。

# **新着iモードメールを表示する**

**1 受信結果画面メール 表示したいiモードメールを選択**

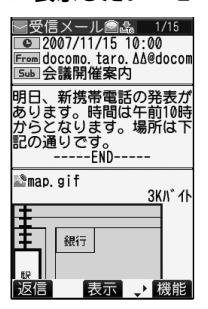

### ■iモードメール表示切替機能

iモードメールの詳細画面(本文)を表示しているとき に 0 を1秒以上押して文字の大きさを変更できます。 詳細画面以外では標準表示になります。(P.263参照)

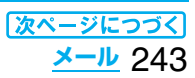

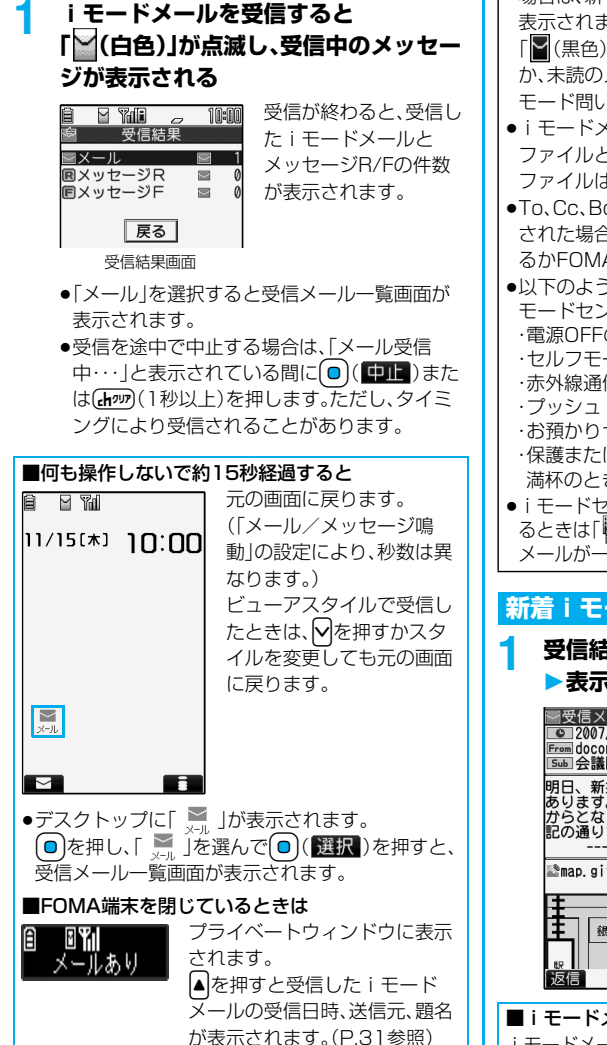

### **お知らせ**

- ●正しく表示できない文字はスペースなどで表示さ れます。
- i モードメールの本文が受信可能な文字数を超え た場合は、本文の最後に「/」または「//」が挿入され、 超えた部分が自動的に削除されます。
- ●メール表示時に自動的に表示される静止画は正し く表示できない場合があります。また、画像サイズ がディスプレイより大きい場合は、縦横比を保った まま縮小して表示されます。
- ●パソコンなどから送信された装飾付きのメール (HTMLメール)を受信すると、装飾が正しく表示 されない場合があります。

# <キラリメール> **キラリメールを受信したときは**

キラリメールとは、メール本文中のキラリメール対応 絵文字に合わせて着信/充電ランプが光る機能です。 メール受信時、メールの詳細画面表示時、メール作成 中のプレビュー表示時に着信/充電ランプが光りま す。

### ●メール受信時

- ・iモードメール、SMSに関わらず、対応絵文字が含ま れていれば光ります。
- ・複数のメールを同時に受信したときは、最後に受信し たメールに対して光ります。
- ・通常の着信/充電ランプが点滅したあと光ります。
- ・公共モード(ドライブモード)中、通話中に受信した場 合は光りません。

### ●メールの詳細画面表示時

- ・メロディが添付または貼り付けられている場合は、メ ロディ再生後に光ります。
- ・詳細画面以外に移ったときは、点灯や点滅は中断され ます。
- ·メール連動型iアプリでメールを表示した場合は光 りません。
- ●メール作成中のプレビュー表示時
- ・「キラリメール設定」の設定に関わらず光ります。

### ■着信/充電ランプの点灯や点滅を確認するには

受信メール詳細画面、送信メール詳細画面、メール作 成画面、送信プレビュー表示の画面で $\overline{(\mathcal{X})}$ を押しま す。

- ●受信メール詳細画面、送信プ レビュー表示の画面ではα(感能)を押して「キラ リメール確認」を選択しても確認できます。
- p「キラリメール設定」の設定に関わらず確認できま す。
- pメール作成画面で確認した場合は、いずれかのボタ ンを押すと点灯や点滅は停止します。

■キラリメール対応絵文字一覧 وساريس والمراري والمرور والمحرور وساريس والمستورة

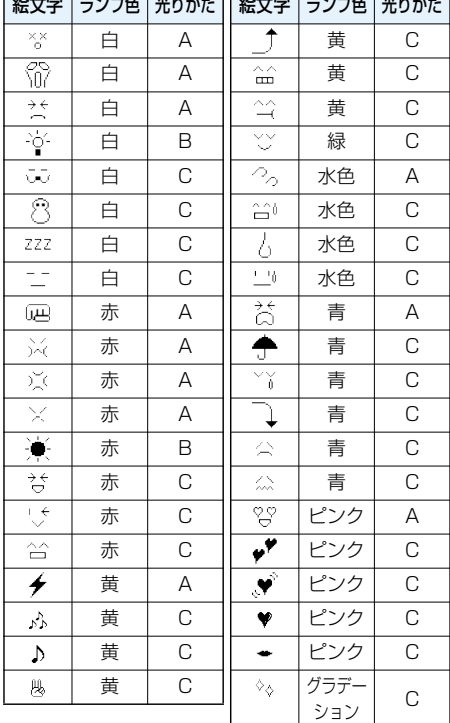

●光りかたA:約1秒間速く点滅

●光りかたB:約1秒間点灯

●光りかたC:約2秒間ゆっくり点滅

※ランプ色はイメージです。

### **お知らせ**

●点灯中や点滅中に着信などがあった場合は中断さ れます。

### **キラリメール設定**

お買い上げ時 すべてチェックあり

キラリメールを受信したり表示したときに、対応絵 文字に合わせて着信/充電ランプが光るかどうか を設定します。

- **1 待受画面**l**( )メール設定 ▶キラリメール設定** 
	- **▶設定したい項目にチェック**
	- $\blacktriangleright$   $\boxdot$  ( $\boxdot$ )
	- 自動表示設定 . . . キラリメールの詳細画面を表 示したときに着信/充電ラン プが光ります。
	- 着信時設定..... キラリメールを受信したとき に着信/充電ランプが光りま

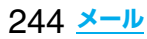

### <メール選択受信>

# **iモードメールを選択して受信する**

iモードセンターに保管されているiモードメール のタイトルなどを確認し、受信するメールを選択した り、受信前にiモードセンターでメールを削除できま す。

メール選択受信をご利用になるためには、あらかじめ 「メール選択受信設定」を「ON」に設定します。

# **待受画面▶ (** $\text{□}$  **)**

# **メール選択受信**

引き続き、「ご利用ガイドブック(iモード <FOMA>編)」の手順に従って操作してくださ い。

- p「メール選択受信設定」が「OFF」の場合は、 「ON」に設定する旨の画面が表示されます。 ● (観観)を押すと「メール選択受信設定」を 設定できます。
- ●「仁<del>』</del> 】 iMenu▶メニュー/検索 メール選択受信」の操作を行ってもメール選

択受信画面が表示されます。

### **お知らせ**

- ●メール選択受信設定を「ON」に設定した場合は、自 動的にiモードメールを受信できません。送られて きたiモードメールはiモードセンターに保管さ れ、「豐」が表示されます。その際、メール着信音は鳴 らずマナーモードやバイブレータを設定していて も振動しません。受信するには「メール選択受信」を 行ってください。
- pメール選択受信設定を「ON」に設定していても「i モード問い合わせ」を行うとすべてのメールを受信 しますので、受信したくない場合には、問い合わせ たい項目から「メール」を外してご利用ください。 (P.246参照)
- ●メール選択受信画面を表示した場合、「 |のアイコ ンは消灯します。また、電源を切ったり、メール画面 を表示した場合なども「■」のアイコンは消灯しま す。
- pSMSは選択して受信できません。

### **メール選択受信設定**

お買い上げ時 OFF

iモードメールを選択受信するかどうかを設定しま す。

**|待受画面▶ 図 (■ )▶ メール設定 ▶メール選択受信設定▶ON・OFF** 

# <i <sub>モー</sub>ド問い合わせ> **iモードメールがあるかどうか を問い合わせる**

iモードセンターに届いたiモードメールやメッ セージR/Fは自動的にFOMA端末へ送信されます が、FOMA端末の電源が入っていないときや、圏外 などで受信できないとき、またはメール選択受信設 定が「ON」のときは、iモードセンターに保管され ます。

「 (白色)」が表示された場合は、iモードセンター へ問い合わせを行い、それらを受信します。 「圓」が表示された場合は、「メール選択受信」参照。

# **1 待受画面**l**(1秒以上)**

「■(白色)」と「■(白色)・■(白色)」が点滅して 「問い合わせ中」と表示され、iモードメールや メッセージR/Fを受信します。

問い合わせ結果には、新しく受信したiモード メールとメッセージR/Fの件数を表示します。

- ●「(エ) > マ · | | モード問い合わせ」の操 作を行っても問い合わせできます。
- ●受信を途中で中止する場合は、 0( !!)お たは(mm)(1秒以上)を押します。ただし、タイ ミングにより受信されることがあります。

### **お知らせ**

- p「 (黒色)」「 (黒色)・ (黒色)」「 (黒色)」など のアイコンが表示されたときは、FOMA端末はこ れ以上iモードメールやメッセージR/Fを受信で きません。不要なメールやメッセージを削除する か、未読のメールやメッセージを読むか、保護を解 除してください。(読んだり、保護を解除したりした メールやメッセージは、古いものから順に自動的に 上書きされます。)
- ●iモードセンターにiモードメールが保管されてい る場合でも、そのことを示すアイコン「聞(白色)」や、 iモードセンターのiモードメールが一杯になって いることを示すアイコン「■(黒色)」が表示されない ことがあります。(FOMA端末の電源が入っていない ときにセンターに届いた場合など)
- ●問い合わせをする項目を「i モード問い合わせ設 定」で選択できます。
- p本機能でSMSは受信できません。SMSは「SMS問 い合わせ」で受信してください。

# **iモード問い合わせ設定**

お買い上げ時 すべてチェックあり

「iモード問い合わせ」をするときに問い合わせる 項目をiモードメール、メッセージR、メッセージF の中から設定します。

# **1** <sup>m</sup> **アプリケーション通信設定 ▶ i モード問い合わせ設定 ▶問い合わせたい項目にチェック**  $\blacktriangleright$   $\boxdot$  ( $\boxdot$ )

**お知らせ**

●メッセージRやメッセージFをiモード問い合わせ で受信したくない場合は、「||にしてご利用くだ さい。

# **受信したiモードメールに返信する 返信・引用返信**

送信元に返信します。「引用返信」では、受信したi モードメールの本文を引用して返信できます。 SMSは引用返信できません。

# **1 受信メール一覧画面・受信メール詳細画面** ▶ <sup>[mar]</sup> (機能 )▶ 返信・引用返信

- ●受信メール詳細画面表示中は、図(版信)を 押しても返信できます。
- ●自分以外に同報先があるときは、送信元のみに 返信するか、すべての宛先に返信するかを選択 できます。
	- 「送信元へ」または「すべてへ」を選択します。
- ●引用符(P.264参照)は、引用返信する i モード メールの本文の先頭にひとつだけ付きます。

**2 題名、本文を入力して送信する**

iモードメールを選択していた場合はP.232手 順3へ進みます。

SMSを選択していた場合はP.270手順3へ進み ます。

送信すると「 ■ 」が「 う」に変わります。

# **参照返信**

画面上にメール本文入力画面、画面下に受信メール 詳細画面が表示され、受信メールを参照しながら本 文を入力できます。SMSは参照返信できません。

- **1 受信メール一覧画面・受信メール詳細画面**  $\blacktriangleright$  **(a) (機能)** > 参照返信
	- ●自分以外に同報先があるときは、送信元のみに 返信するか、すべての宛先に返信するかを選択 できます。

「送信元へ」または「すべてへ」を選択します。

# **2 本文を入力**

●団存押すごとにメール本文入力画面の操作と 受信メール詳細画面の操作を切り替えること ができます。

 $(\mathsf{inr})(\mathsf{H}\mathsf{inr})$ )を押して「ウィンドウ切替」を選択 しても切り替わります。

- [1] を1秒以上押すと、本文のプレビューを表 示できます。i( )を押すと元の画面に 戻ります。
- pメール本文入力画面を全画面に表示するには、 [in] (職能)を押して「全画面/参照切替」を選 択します。もう一度操作すると画面下に受信 メール詳細画面が表示されます。

# **3 題名を入力して送信する**

P.232手順3へ進みます。 送信すると「 ■ |が「 う |に変わります。

### **お知らせ**

- ●返信できない送信元(メールアドレスが半角文字で 50文字を超えているときなど)には「Fmx5 | が表 示されます。
- ●返信または引用返信、参照返信する際は題名に 「Re:」が追加されます。題名の文字数が全角文字で 15文字を超えたときは、超えた部分が削除されま す。(すでに「Re:」が付いているときは「Re2:」とな り、「Re99:」まで付きます。)
- i モードメール本文に、貼り付けデータがある場 合、返信をしても貼り付けデータは引用できませ ん。また、データリンクソフト使用時や赤外線通信 時も貼り付けデータは引用できません。貼り付け データについては、P.251参照。
- ●メールへの添付やFOMA端末外への出力が禁止さ れている画像がデコメールの本文に挿入されてい る場合、画像が削除されて返信されます。

### <転送>

# **受信したiモードメールを転送する**

iモードメールやSMSを他の人に転送できます。

**1 受信メール一覧画面・受信メール詳細画面** ▶  $\boxed{\mathbf{i}}$ ¤ (機能)▶ 転送

# **2 宛先を入力して送信する**

iモードメールを選択していた場合はP.232手 順2へ進みます。 SMSを選択していた場合はP.270手順2へ進み ます。 送信すると「 ■ 」が「 ← 」に変わります。

### **お知らせ**

- ●転送する際は題名に「Fw: |が追加されます。題名の 文字数が全角文字で15文字を超えたときは、超え た部分が削除されます。(すでに「Fw:」が付いてい るときは「Fw2:」となり、「Fw99:」まで付きます。)
- ●取得されていないファイルがあるiモードメール を転送すると、ファイルの情報は削除されます。
- i モードメール本文に、貼り付けデータがある場 合、転送をしても貼り付けデータは引用できませ ん。また、データリンクソフト使用時や赤外線通信 時も貼り付けデータは引用できません。貼り付け データについては、P.251参照。
- ●FOMA端末外への出力が禁止されているデータを 含むトルカ(詳細)が添付されているメールを転送 する場合、添付ファイルは詳細を取得する前のトル カになります。
- ●microSDメモリーカード内に保存されているメー ルを転送する場合は、添付ファイルは削除されま す。

# **ファイルが添付または貼り付けられ たiモードメールを受信したときは**

FOMA端末では、2Mバイトまでの添付ファイルを 受信できます。ただし、100Kバイトを超えるファ イルは添付ファイルの情報だけが受信されますの で、改めてiモードセンターから取得する必要があ ります。

FOMA端末が対応しているのは以下のファイルで す。

- ・静止画 ・動画/iモーション
- ・メロディ ・トルカ ・PDF
- ・電話帳 ・スケジュール ・ToDo
- ・Bookmark

上記以外のファイルはFOMA端末で再生・表示でき ません。「SDその他ファイル」内の任意のフォルダ に保存するか、またはiモードメールで転送できま す。

「添付ファイル優先受信」で受信するファイルを選 択できます。

●複数のデータが貼り付けされている場合、その貼り 付けデータ自体が表示されないことがあります。

# **選択受信添付ファイルを取得する**

iモードセンターに保管されている未取得添付 ファイルを取得します。

# **1 受信メール詳細画面 取得前の添付ファイルを選択**

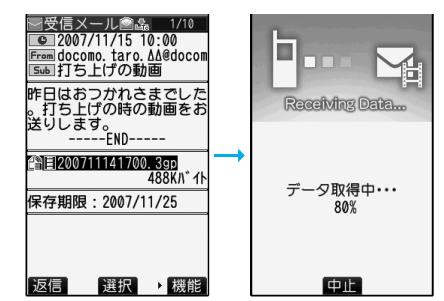

取得完了後、ファイルが再生/表示されます。 ●取得しながら再生できる i モーションの場合 は、取得中にiモーションが再生されます。

### **お知らせ**

●受信BOX内の空き容量が添付ファイルより少ない ときは取得できません。

# **添付または貼り付けられたファイルを再 生/表示する**

取得済みの添付または貼り付けられたファイルを 再生または表示できます。

# **1 送信メール詳細画面・受信メール詳細画面 添付ファイルを選択**

ファイルが再生または表示されます。

●電話帳、スケジュール·ToDo、ブックマーク、 FOMA端末では対応していないファイルの場 合は、保存するかどうかの確認画面が表示され ます。

### **お知らせ**

- ●送信元がFOMA P903iTV以外の場合、送られて きたメロディが正しく再生できない場合がありま す。
- ●100Kバイト未満の静止画が添付されている場合 は、メール表示時に1件目のファイルのみ自動表示 されます。ただし、メール本文に画像が挿入されて いる場合や、デコメ絵文字が使用されている場合 は、自動表示されません。
- i モードメール内で表示される静止画のサイズは QXGA(1536×2048)サイズまでです。ただし、 画像のサイズがディスプレイより大きいときは、縮 小して表示されます。
- ●100Kバイトを超えるメロディの場合は再生でき ません。
- ●トルカの場合1Kバイト、トルカ(詳細)の場合 100Kバイトを超えていると表示できません。

# **添付または貼り付けられたファイルを保 存する**

取得済みの添付または貼り付けられたファイルを 保存できます。ファイルによっては着信音に設定で きたり、待受画面やウェイクアップ画面などに設定 できます。

# **1 送信メール詳細画面・受信メール詳細画面** ▶添付ファイルを選んで〔i¤〕(【機能】) **データ保存YES**

- ●FOMA端末では対応していないファイルの場 合は、「SDその他ファイル」内の保存先フォル ダに保存されます。操作が終了します。
- pFOMA端末に対応しているファイルでも、サイ ズが大きすぎたり無効なデータのファイルな ど、ファイルによってはFOMA端末に保存でき ないものがあります。この場合microSDメモ リーカードに保存するかどうかの確認画面が 表示されます。保存する場合は「SDその他ファ イル」内の保存先フォルダに保存されます。
- ●添付ファイルによっては、一部登録できない旨 の確認画面が表示される場合があります。

# **2 保存したい保存先またはフォルダを選択**

メロディの場合はP.213「メロディダウンロー ド」手順2へ進みます。 静止画の場合はP.212手順2へ進みます。

- iモーションの場合はP.225手順2へ進みます。
- ●保存されているファイルがいっぱいのときは
- P.215参照。

### **お知らせ**

- ●100Kバイトを超えるメロディの場合、FOMA端 末には保存できません。
- pトルカの場合1Kバイト、トルカ(詳細)の場合 100Kバイトを超えていると、FOMA端末には保 存できません。

<受信BOX><送信BOX><保存BOX>

**受信/送信/保存BOXのメール を表示する**

**受信BOXのメールを表示する**

受信したiモードメールは、SMSと合わせて最大 1000件まで保存できます。 受信したiモードメールやSMSを確認できます。

- **1 待受画面**l**( )受信BOX フォルダを選択**
	-

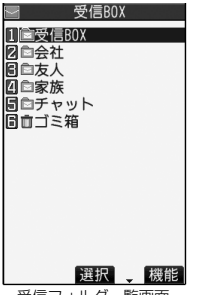

●「(ka-)▶ マ 」の操作を 行ってもメールメ ニューが表示されま す。

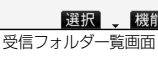

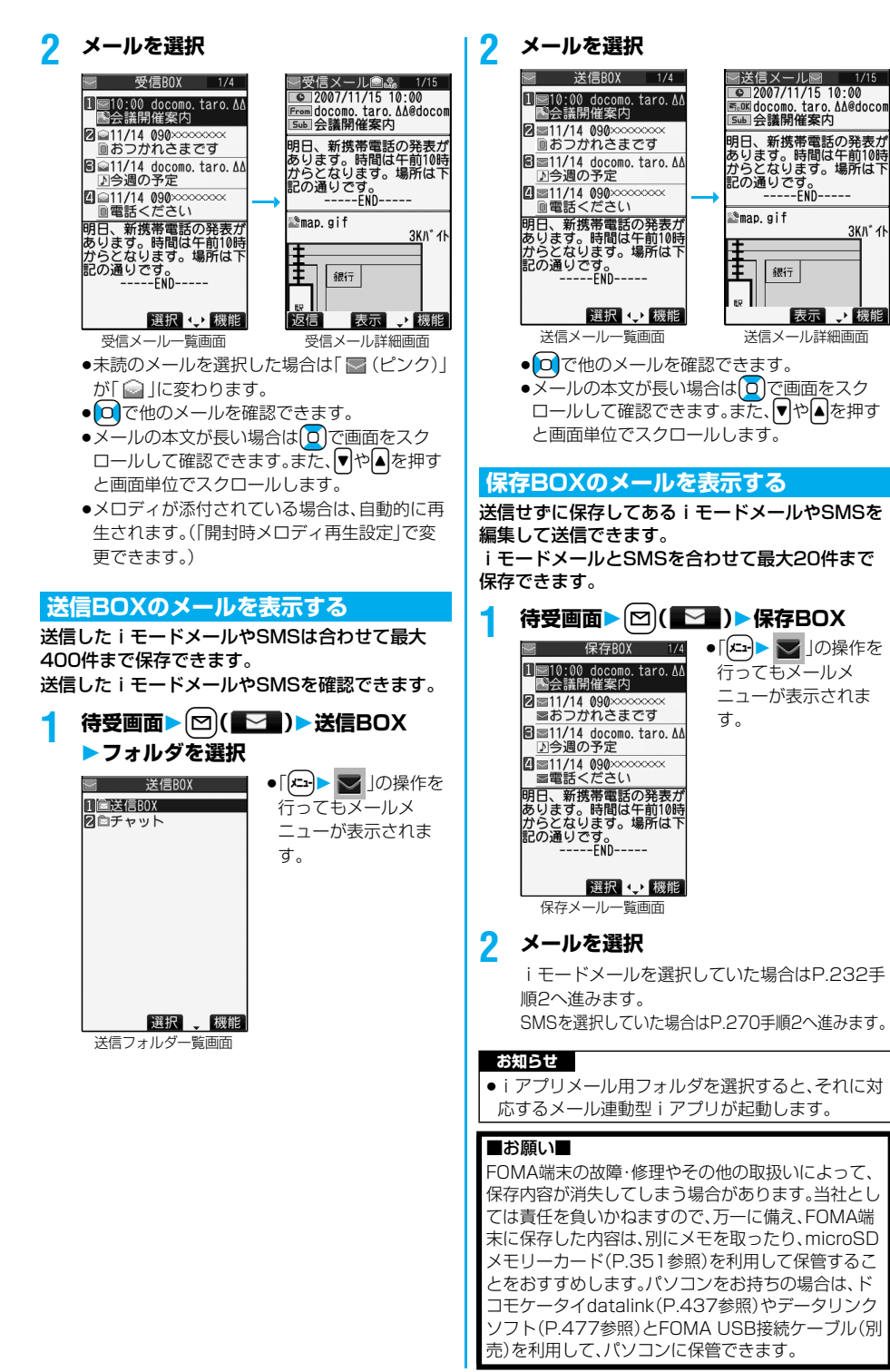

# **受信/送信/保存メール一覧画面・詳細画面の見かた**

### ■メールメニュー

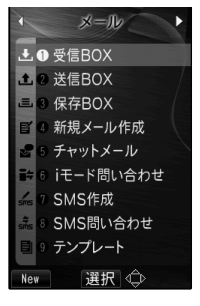

アイコンには以下のマークが付くことがあります。

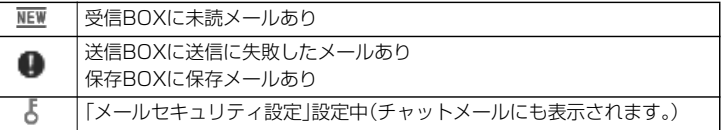

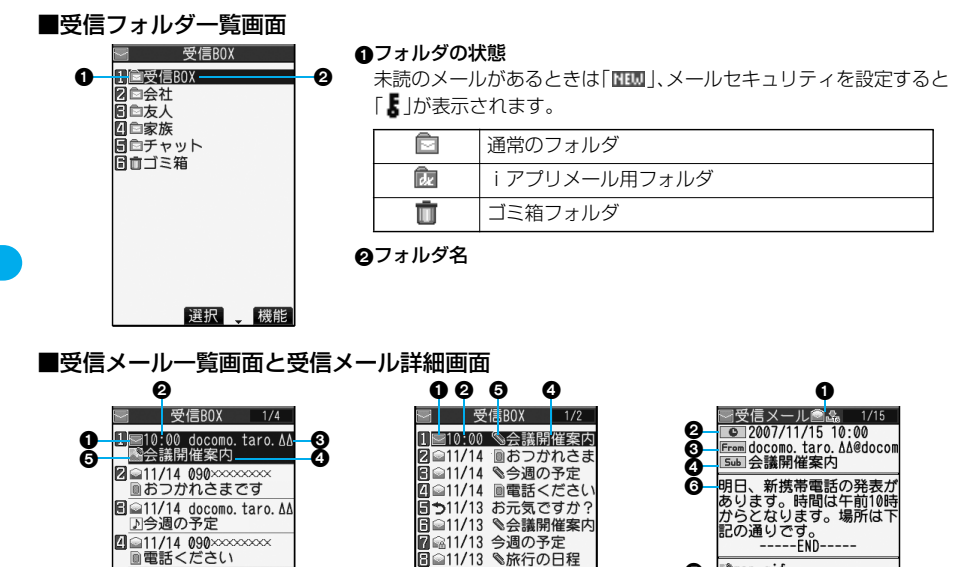

### メールの状態やタイプ 2行表示(本文あり)の場合

A

保護設定すると「什 | が表示されます。

受信メール一覧画面

選択 () 機能

- <sub>圖電記へたご</sub>という<br>- 明日、新携帯電話の発表が<br>あります。時間は午前10時<br>からとなります。場所は下<br>- カルスとす。<br>- -----END-----

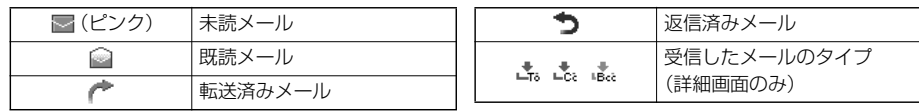

受信メール一覧画面 1行表示(本文あり)の場合

|圓■||/17、素晴記の発表が<br>|明日、新携帯電話の発表が<br>|あります。時間は午前10時<br>からとなります。場所は下<br>|記の通りです。

-END-----

選択 (機能)

受信メール詳細画面

表示 、機能

銀行

**3KN° 11** 

Θ

**M**ap.gif

E

60

[返信]

A

### 受信した時刻や日付

メール一覧画面では、当日受信したメールは時刻が表示され、前日までに受信したメールは日付が表示されま す。詳細画面では、受信した日時が表示されます。

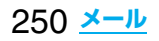

### 送信元・同報先の電話番号またはメールアドレス

電話番号またはメールアドレスが電話帳に登録されているときは、電話帳に登録されている名前が表示されま す。

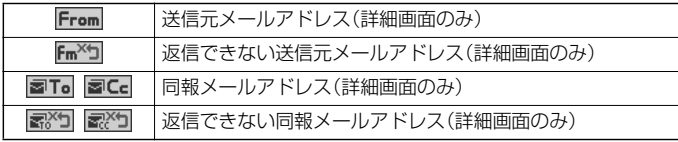

### の題名

SMSの場合は、本文の最初の部分が表示されます。(詳細画面では「SMS」と表示されます。)

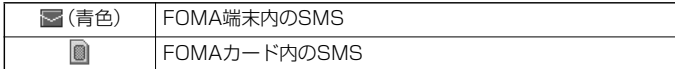

### 添付または貼り付けられているデータ

詳細画面ではデータの容量も表示されます。

### <受信メール一覧画面(2行表示の場合)と受信メール詳細画面>

「添付ファイル削除 |するとアイコンに「 」 |が付きます。(詳細画面のみ)

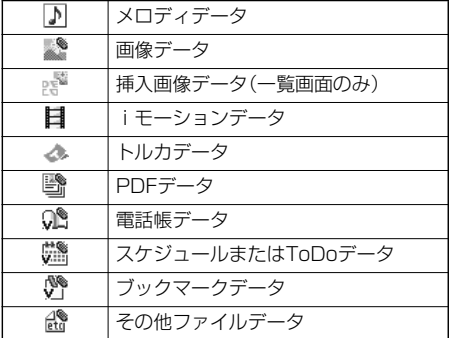

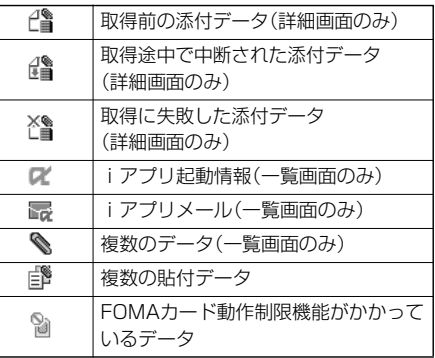

**メール** 251

### <受信メール一覧画面(1行表示の場合)>

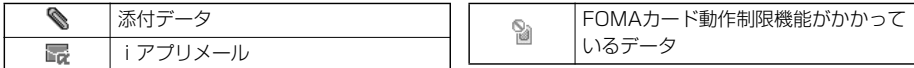

#### 本文

「メール一覧表示設定」で「2行表示」や「1行表示」に設定している場合、受信メール一覧画面に本文は表示され ません。

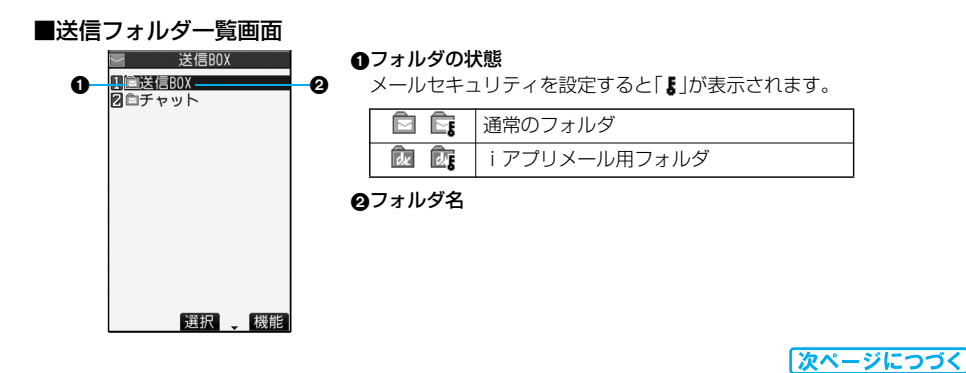

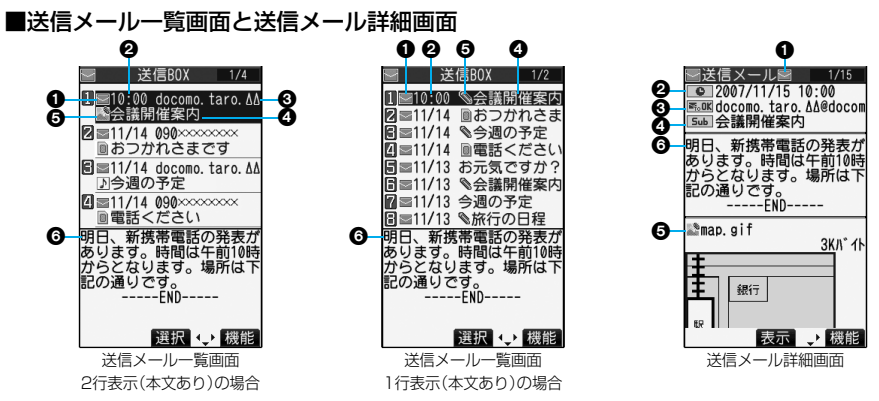

#### メールの状態

保護設定すると「←」が表示されます。

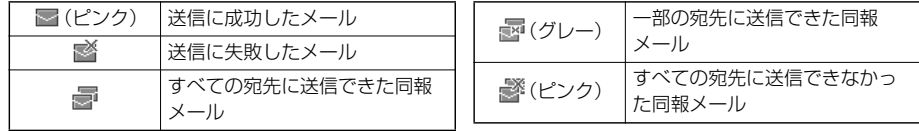

### ◎送信した時刻や日付

メール一覧画面では、当日送信したメールは時刻が表示され、前日までに送信したメールは日付が表示されま す。詳細画面では、送信した日時が表示されます。

#### 送信先の電話番号またはメールアドレス

電話番号またはメールアドレスが電話帳に登録されているときは、電話帳に登録されている名前が表示されま す。

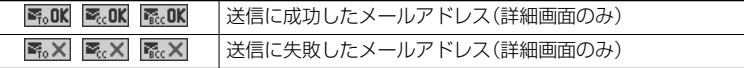

### の題名

SMSの場合は、本文の最初の部分が表示されます。(詳細画面では「SMS」と表示されます。)

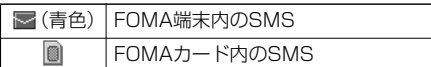

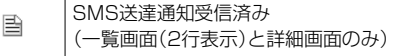

#### 添付されているデータ

詳細画面ではデータの容量も表示されます。

#### <送信メール一覧画面(2行表示の場合)と送信メール詳細画面>

「添付ファイル削除」するとアイコンに「■」が付きます。(詳細画面のみ)

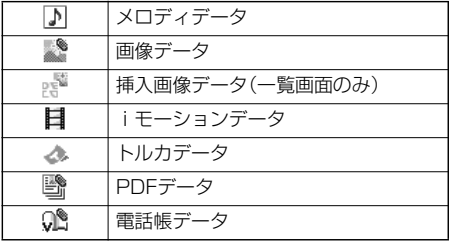

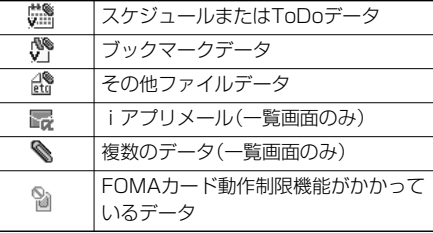

<送信メール一覧画面(1行表示の場合)>

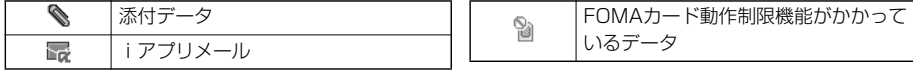

### 本文

「メール一覧表示設定」で「2行表示」や「1行表示」に設定している場合、送信メール一覧画面に本文は表示され ません。

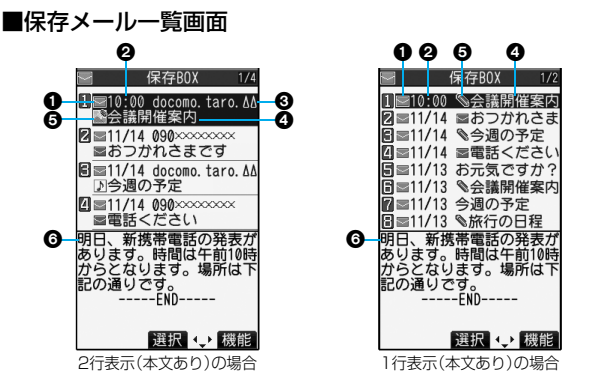

### **1メールの状態**

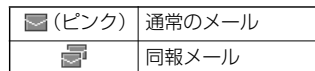

#### 保存した時刻や日付

- メール一覧画面では、当日保存した メールは時刻が表示され、前日まで に保存したメールは日付が表示され ます。
- **の送信先の電話番号またはメールアドレス** 電話番号またはメールアドレスが電話 帳に登録されているときは、電話帳に 登録されている名前が表示されます。

### の題名

SMSの場合は、本文の最初の部分が表示されます。

(青色) SMSを示す

### 添付されているデータ

<2行表示の場合>

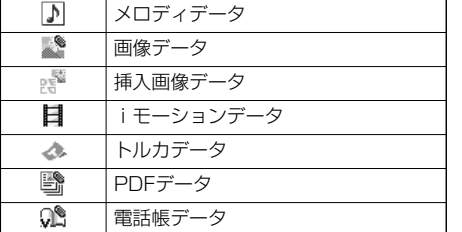

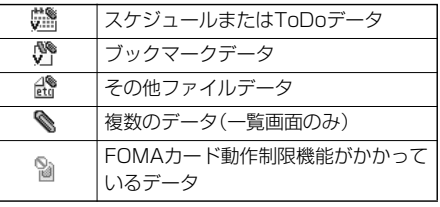

### <1行表示の場合>

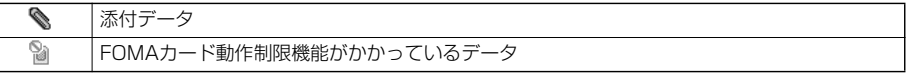

### 本文

「メール一覧表示設定」で「2行表示」や「1行表示」に設定している場合、保存メール一覧画面に本文は表示されません。

### **お知らせ**

- ●送信先や送信元の電話番号またはメールアドレスが、電話帳に登録されている内容と一致した場合は、名前で 表示されます。送信元が「電話番号@docomo.ne.jp」の場合、電話帳のメールアドレス欄に「電話番号 @docomo.ne.jp」を登録していても名前表示されません。電話番号のみを登録すると名前表示されます。
- ●送信元や送信先の電話番号またはメールアドレスが、シークレット登録された電話帳と一致した場合は、名前 で表示されません。シークレットモードもしくはシークレット専用モードに設定すると名前で表示されます。 送信元や送信先の電話番号またはメールアドレスが、シークレット登録されていない電話帳と一致しても、 シークレット専用モードに設定していると、名前で表示されません。シークレットモードに設定するかシーク レット専用モードを解除すると名前で表示されます。

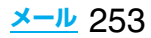

#### **メールを管理する** 受信フォルダ一覧画面・送信フォルダ一覧画面 の機能メニュー 機能メニュー 操作・補足 フォルダ追加 新規フォルダを追加します。「受信 BOX」フォルダ・「送信BOX」フォルダ・ 「チャット」フォルダ・「ゴミ箱」フォル ダ・iアプリメール用フォルダ以外に それぞれ22件までフォルダを追加で きます。 ▶フォルダ名を入力 ●全角10文字まで、半角20文字まで入 力できます。 自動振分け設定 フォルダに振分け条件を設定します。 (P.260参照) 再振分け 「自動振分け設定」で設定した振分け条 件に従ってメールを再振分けします。 YES ●メールセキュリティ(P.254参照)が 設定されているフォルダがある場合 は、端末暗証番号の入力が必要です。 フォルダ名編集します。追加した フォルダのみ編集できます。 フォルダ名を編集 ●全角10文字まで、半角20文字まで入 力できます。 **メールセキュ** 端末暗証番号を入力しないとフォルダ リティ 内を表示できないように設定します。 ▶端末暗証番号を入力▶ YES フォルダが「 『』 に変わります。 ●解除する場合も同様の操作を行いま す。 フォルダ削除 フォルダを削除します。フォルダ内の メールもシークレットメールを含めて すべて削除されます。 ▶端末暗証番号を入力▶ YES **フォルダ並び** フォルダの順番を変更できます。追加 替え したフォルダ、iアプリメール用フォ ルダのみ並べ替えできます。 保存件数確認 受信メール 全件. . . 全受信フォルダ内の総メール 件数※ 未読. . . 全受信フォルダ内の未読メー ル件数※ 保護. . . 全受信フォルダ内の保護メー ル件数 送信メール 全件. . . 全送信フォルダ内の総メール 件数※ 保護. . . 全送信フォルダ内の保護メー ル件数 FOMAカード(UIM) 受信. . . FOMAカード内の受信SMS 件数 送信. . . FOMAカード内の送信SMS 件数 ※FOMAカード内のSMS件数、各フォ ルダのメール件数を含みます。 ●確認が終わればGmmを押します。 フォルダ内表示 フォルダ内のメールを表示します。i アプリ用メールフォルダを「フォルダ 内表示」すると、メール連動型iアプリ を起動することなくフォルダ内のメー ルを表示できます。 赤外線全件送信 赤外線で全件送信します。(P.364参照) iC全件送信 iC通信で全件送信します。(P.366参照) 既読メール 全削除 [受信フォルダ ます。FOMAカード内の既読SMSもす のみ] 全受信フォルダ内の既読メールをシー クレットメールを含めてすべて削除し べて削除されます。 YES 受信メール 全削除 [受信フォルダ す。FOMAカード内の受信SMSもすべ のみ] 全受信フォルダ内のメールをシーク レットメールを含めてすべて削除しま て削除されます。 ▶端末暗証番号を入力▶ YES 送信メール 全削除 [送信フォルダ す。FOMAカード内の送信SMSもすべ のみ] 全送信フォルダ内のメールをシーク レットメールを含めてすべて削除しま て削除されます。 **機能メニュー 要作・補足**

▶ □でフォルダの順番を変更

 $\blacktriangleright$  ( $\blacksquare$ )

# ▶端末暗証番号を入力▶ YES

### **お知らせ**

- <再振分け>
- ●「チャット」フォルダ、「ゴミ箱」フォルダのメールは 振分けされません。

<メールセキュリティ>

●メールセキュリティが設定されたフォルダは、削除 またはフォルダ名編集できません。

### **お知らせ**

### <フォルダ削除> ●対応するメール連動型iアプリがある場合、iアプ リメール用フォルダは削除できません。 ソフトがない場合はiアプリメール用フォルダを 削除できますが、送信フォルダ一覧画面、受信フォ ルダ一覧画面に作成されたフォルダがともに削除 されます。 受信メール一覧画面・送信メール一覧画面・ 保存メール一覧画面の機能メニュー 機能メニュー 操作・補足 返信 [受信メール のみ] 返信します。(P.246参照) 引用返信 [受信メール のみ] 引用して返信します。(P.246参照) 参照返信 [受信メール (P.246参照) のみ] 受信メールを見ながら返信します。 転送 [受信メール のみ] 転送します。(P.247参照) 再編集 [送信メール す。 のみ1 送信したメールを再編集して送信しま iモードメールを選択していた場合は P.232手順2へ進みます。 SMSを選択していた場合はP.270手 順2へ進みます。 フォルダ移動 ▶移動先のフォルダを選択 [受信メール・ 移動したいメールにチェック 送信メール] ▶(罓)( <mark>完了</mark> )▶YES **メール検索** 送信元のメールアドレスや電話番号か (送信元検索) らメールを検索します。 [受信メール ▶送信元検索▶項目を選択 のみ] 電話帳 . . .電話帳を呼び出して電話番号また はメールアドレスを選択します。 受信アドレス一覧 . . .電話番号またはメールアドレスを 選択して(◎)(選択)を押します。 送信アドレス一覧 . . .電話番号またはメールアドレスを 選択して回(選択)を押します。 直接入力 . . .メールアドレスや電話番号を入力 します。 ●半角50文字まで入力できます。

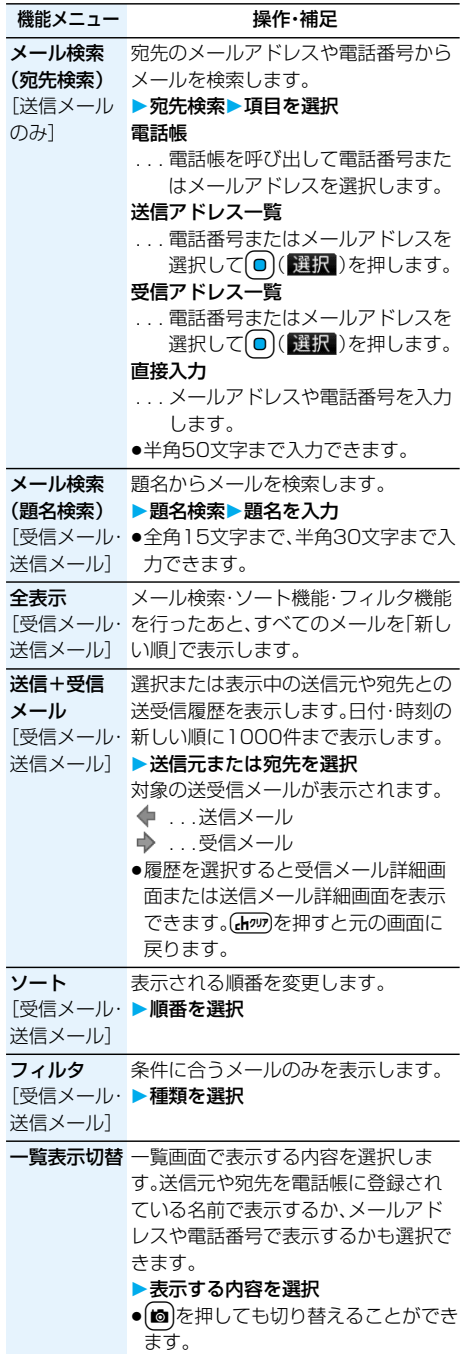

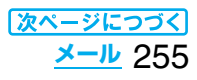

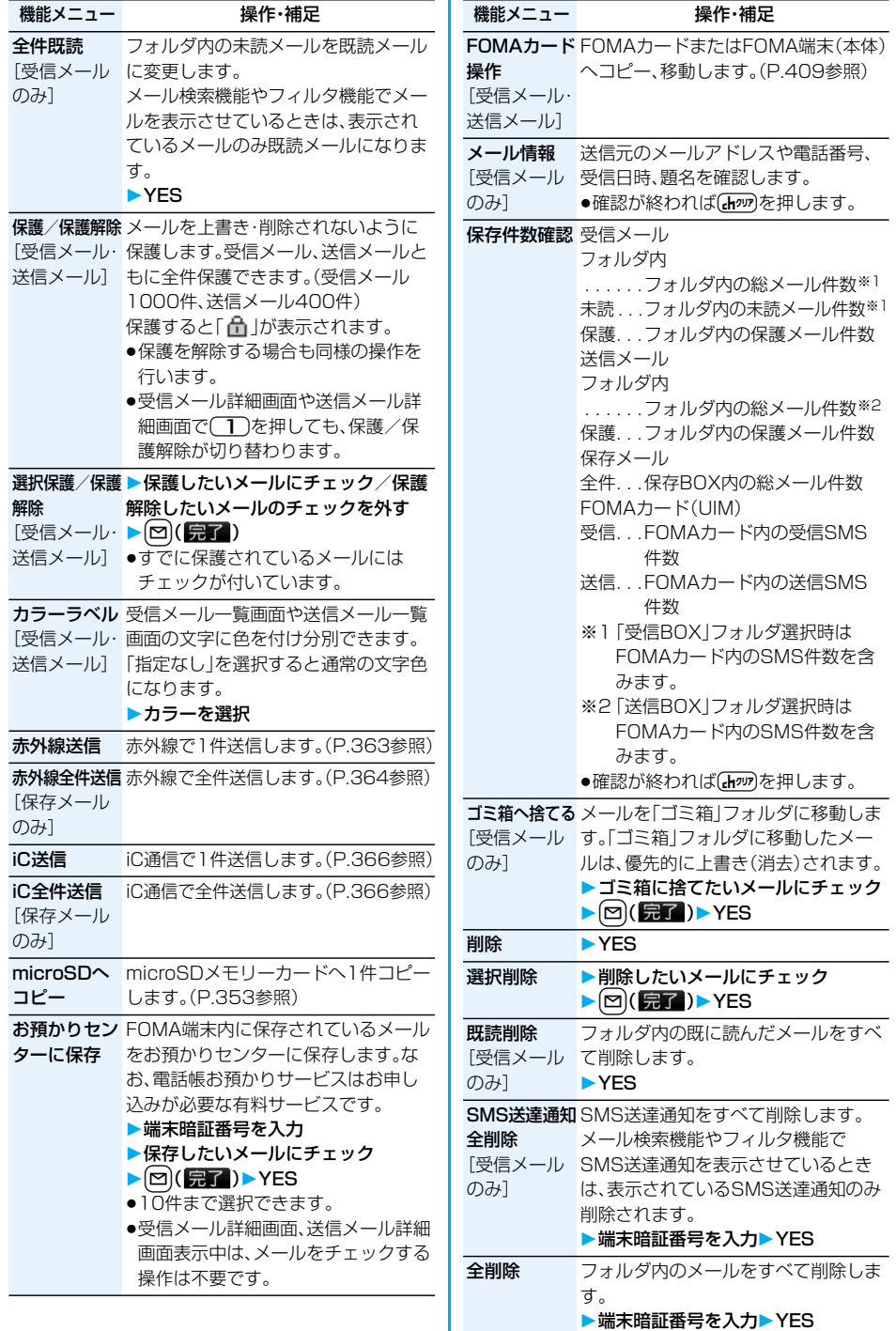

# **お知らせ**

のみ]

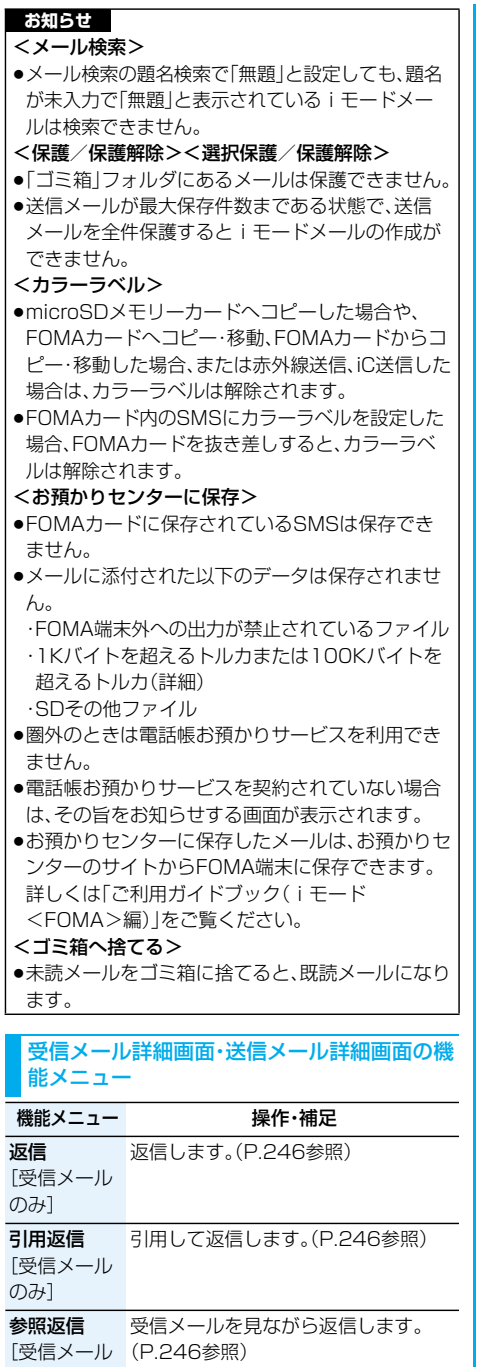

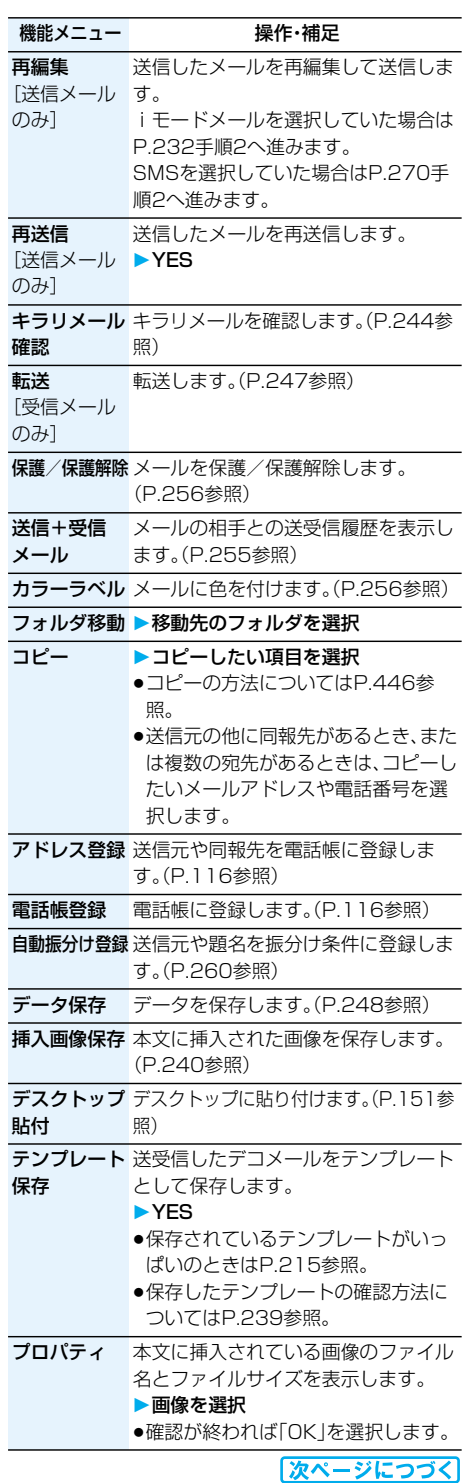

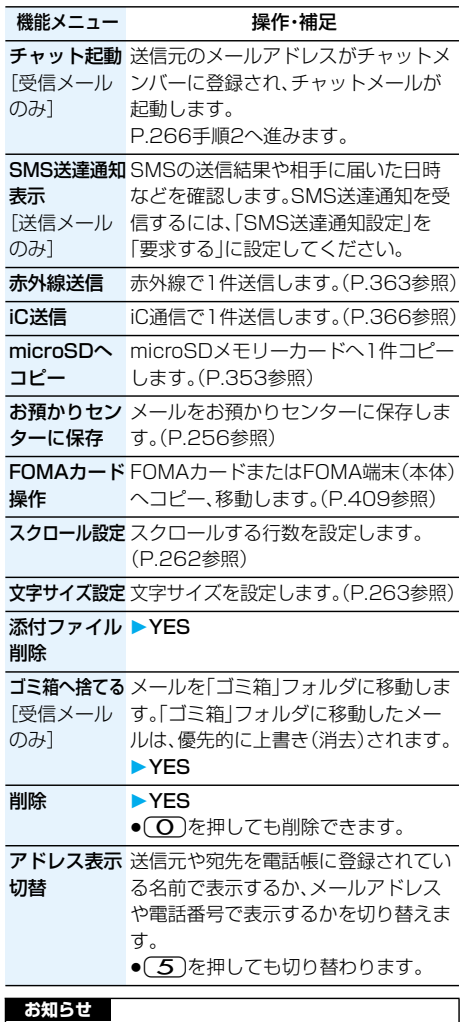

### <再送信>

●送信に失敗したメールは、再送信すると送信済みの メールとして保存されます。すべての宛先に送信失 敗している同報メールも、再送信すると送信済みの メールとして保存されます。

# <送信アドレス一覧><受信アドレス一覧> **送受信したメールの履歴を表示する**

iモードメールやSMSを送受信すると、送信アド レス一覧と受信アドレス一覧にそれぞれ30件まで 記憶され、相手のメールアドレスや電話番号を確認 できます。同じメールアドレスまたは電話番号との 送受信があった場合、古いデータは削除されます。

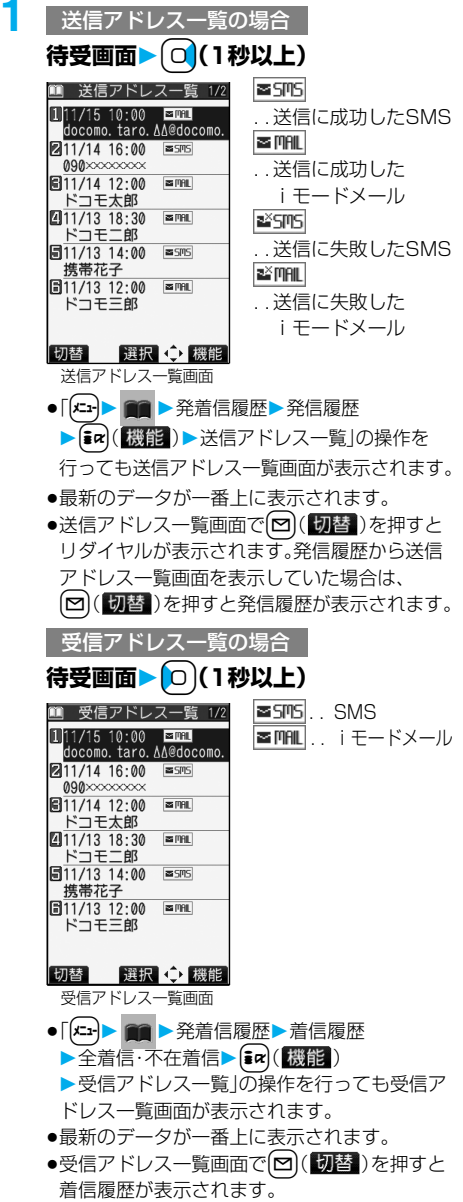

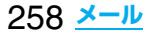

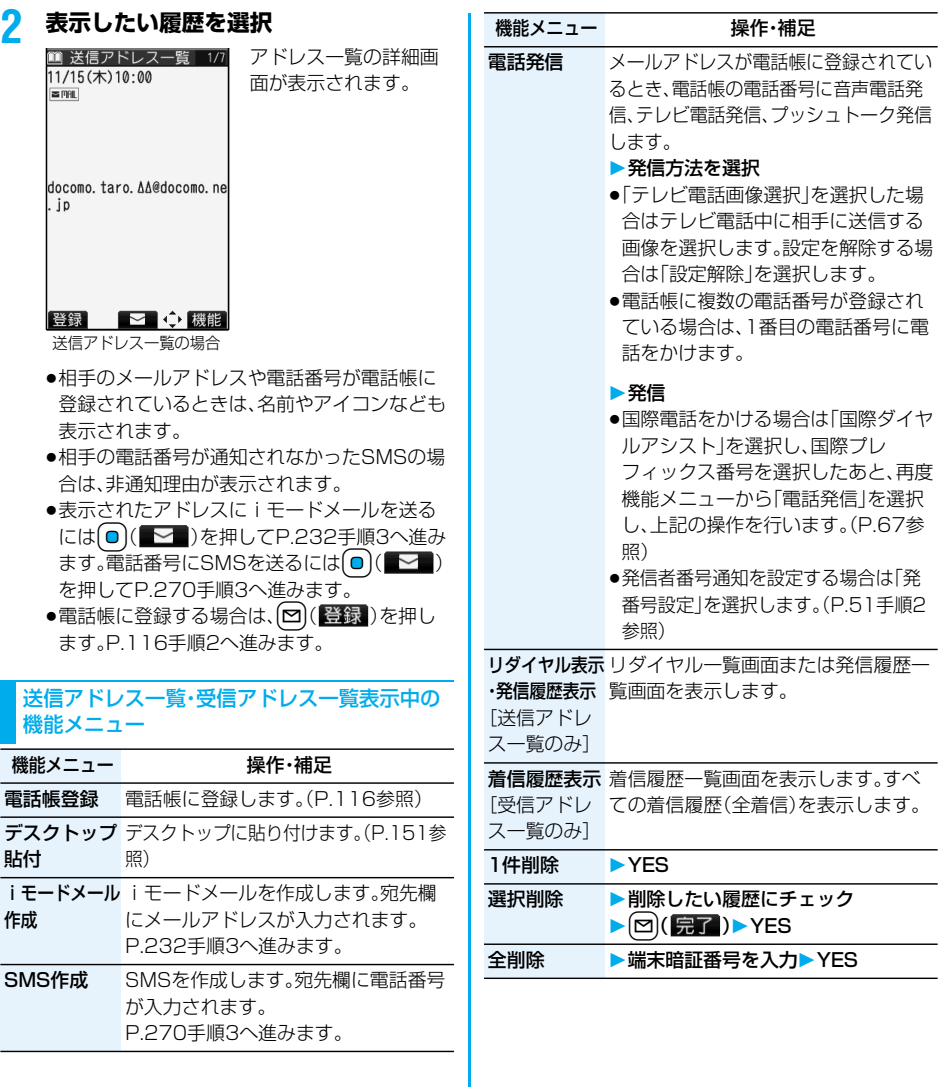

#### <自動振分け設定> ■条件を変更するときは 再設定または上書きするかどうかの確認画面が表示 **送受信メールを自動的にフォル** されます。 **ダに振り分ける** 「YES」を選択すると以前に設定されていた条件が 解除され、新たに再設定されます。 設定した条件に合うメールを、自動的に指定のフォ ルダに保存します。追加したフォルダ、iアプリ ■同じ条件が他のフォルダに設定されているときは 変更するかどうかの確認画面が表示されます。 メール用フォルダにのみ設定できます。 「YES」を選択すると他のフォルダに設定されてい **1 受信フォルダ一覧画面・送信フォルダ** た条件は解除され、選択しているフォルダに設定を **一覧画面▶ ia( 機能)▶ 自動振分け設定** 変更します。 ●メールセキュリティがかかっているフォルダに設 - 自動振分け設定 定されている場合は、設定を変更できません。 白動振分け設定1/2  $\overline{\triangle}$  2+ 11アドレス振分け Ildocomo taro AA@docomo ■「アドレス振分け」が設定されているフォルダに別 図題名振分け<br>图源信不可振分け のアドレスを登録するときは コ全件振分け<br>41全件振分け<br>51アドレス/顕名編集 追加するかどうかの確認画面が表示されます。 「YES」を選択すると追加登録されます。 7解除 **お知らせ** 自動振分けメニュー画面 ●各フォルダに登録したアドレスの合計が700件ま で登録できます。 ●複数の条件にあてはまる場合、以下の優先順位で自 選択 機能 動振り分けをします。 自動振分け設定画面 全件振分け P.260の機能メニュー表の操作を行って自動振 2題名振分け 分けを設定します。 返信不可振分け・送信失敗振分け すでに振り分け条件が設定されているフォルダ アドレス振分け(アドレス参照入力・直接入力) を選択した場合は、自動振分け設定画面が表示さ アドレス振分け(メールグループ参照) れます。 アドレス振分け(グループ参照) ●同報送信した送信メールは、「アドレス振分け」や **自動振分け登録** 「送信失敗振分け」では振り分けされません。 送受信したメールの詳細画面から振り分ける条件 とフォルダを設定します。 自動振分け設定画面の機能メニュー 機能メニュー 操作・補足 **1 送信メール詳細画面・受信メール詳細画面** ▶ <sup>[</sup> $\frac{1}{2}$  $\alpha$ ] ( [漢] 3 ) ▶ 自動振分け登録 **アドレス振分け** フォルタに振り分けるメールアドレス (アドレス や電話番号を電話帳や送信・受信アド **以下の操作を行う** 参照入力) レス一覧から設定します。 ▶アドレス参照入力▶項目を選択 項目 繰作・補足 電話帳 アドレス振分け 表示している送信元や宛先を振り分け . . . 電話帳を呼び出して電話番号また 条件として設定します。 はメールアドレスを選択します。 フォルダを選択 送信アドレス一覧 ●複数の宛先があるときは、アドレスを . . . 電話番号またはメールアドレスを 選択します。 選択して(◎)(選択)を押します。 題名振分け 表示している題名を編集して振り分け 受信アドレス一覧 条件として設定します。 . . . 電話番号またはメールアドレスを ▶題名を編集▶フォルダを選択 選択して回(選択)を押します。 **アドレス振分け** ノォルタに振り分けるクルーフを設定し (グループ ます。 参照) ▶グループ参照▶グループを選択

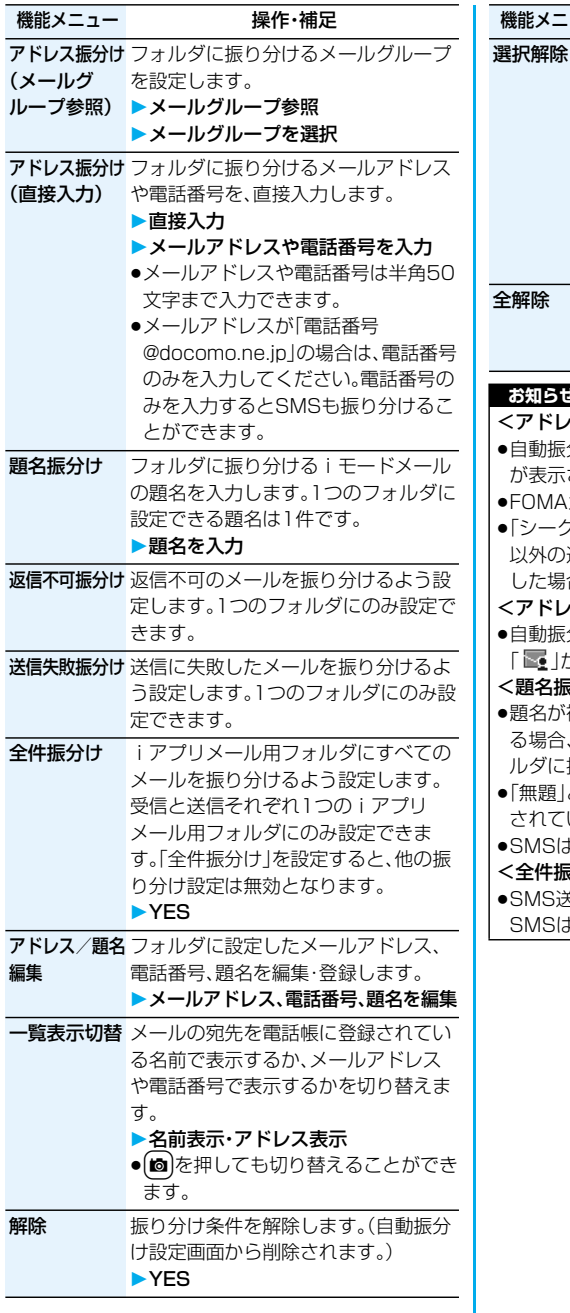

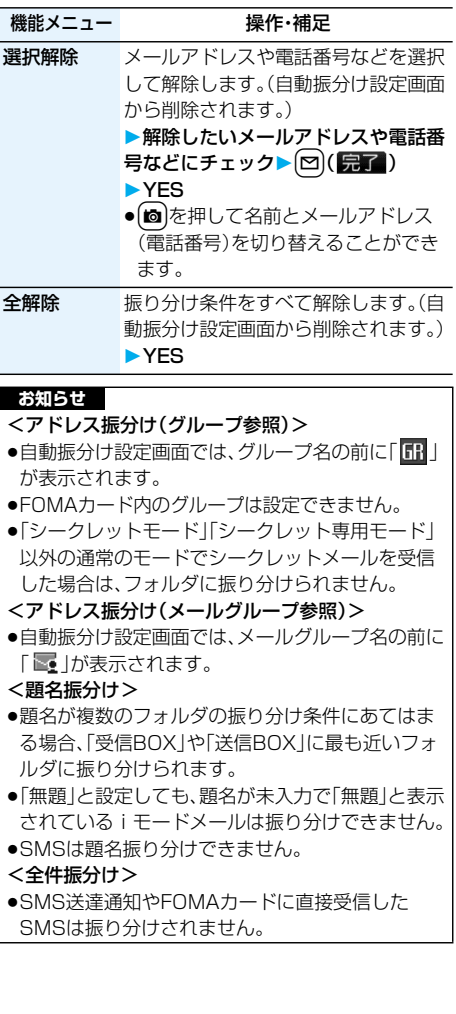

#### <メールグループ> 4-26 メールグループ詳細画面・メールグループアド レス確認画面の機能メニュー **メールグループを作成する** 機能メニュー アンストリック 操作・補足 メールアドレスをグループごとに登録します。決 アドレス編集 P.262手順3へ進みます。 まった複数の相手にメールを送信できます。 1グループには5件までのメールアドレスが登録で ● 回(編集)を押してもアドレス編集 きます。グループは20件まで作成できます。 できます。 アドレス参照 電話帳、送信アドレス一覧、受信アドレ **10 m ■ ■ 電話帳設定** 入力 ス一覧から電話番号やメールアドレス **メールグループ** を呼び出して入力します。 **▶登録したいメールグループを選択** ▶頂日を選択 電話帳 ■ メールグループ 1/2 . . . 電話帳を呼び出して電話番号また **コメールグループ1** 00メールグループ2<br>ロメールグループ3<br>ロメールグループ5<br>コメールグループ5<br>コメールグループ6 はメールアドレスを選択します。 送信アドレス一覧 . . . 電話番号またはメールアドレスを 選択して回(選択)を押します。 ■メールグループ7 回メールグループ8<br>**回**メールグループ9 受信アドレス一覧 圖メールクルーフ ∋<br>- ■メールグループ 1 0<br>- 図メールグループ 1 1<br>- ■メールグループ 1 2 . . . 電話番号またはメールアドレスを 選択して(■)(選択)を押します。 ■メールグループ13 1件削除 ▶ YES 選択 ◆ 機能 全削除 ▶端末暗証番号を入力▶ YES メールグループ一覧画面 ●メールグループにメールアドレスが登録され <メール設定> ている場合、画面左下に「 」が表示されま **iモードメールやSMS(ショート** す。[∞]( → )を押すと、選択しているメール グループにiモードメールを送信します。 **メッセージ)の詳細設定について** P.232手順3へ進みます。 **|待受画面▶ ⊠ (■▲ )▶ メール設定** <mark>2</mark> <未登録>を選んで<sup>[</sup>□]([編集])を押す<br>- ■ ×-ルグループ1 ●登録済みのメールアト **以下の操作を行う** ●登録済みのメールアド 1 〈未登録〉 レスを選択すると、 項目 操作・補足 2 〈未登録〉 メールグループアドレ スクロール設定 メール詳細画面・メール作成画面・プレ 4 〈未登録〉 ス確認画面が表示され お買い上げ時 ビュー表示の画面で(<mark>O</mark>)を押したとき 日〈未登録〉 ます。 メールグループ詳細画面 <u>1行スクロー</u>ルする行数を設定します。 ▶行数を選択 **3 メールアドレスを入力** ●送信メールや受信メール表示中は、 [ma]([機能])を押して「スクロール設 ●半角50文字まで入力できます。 定」を選択します。 手順2~手順3を繰り返して複数のメールアドレ スを登録します。 メールグループ一覧画面の機能メニュー 機能メニュー アンファン 操作・補足 i モードメール メールグループ宛の i モードメールを 作成 作成します。 P.232手順3へ進みます。 グループ名編集 メールグループ名を入力 ●全角10文字まで、半角20文字まで入 力できます。 グループ名 メールグループ名をお買い上げ時の名

262 **メール**

前に戻します。 YES

初期化

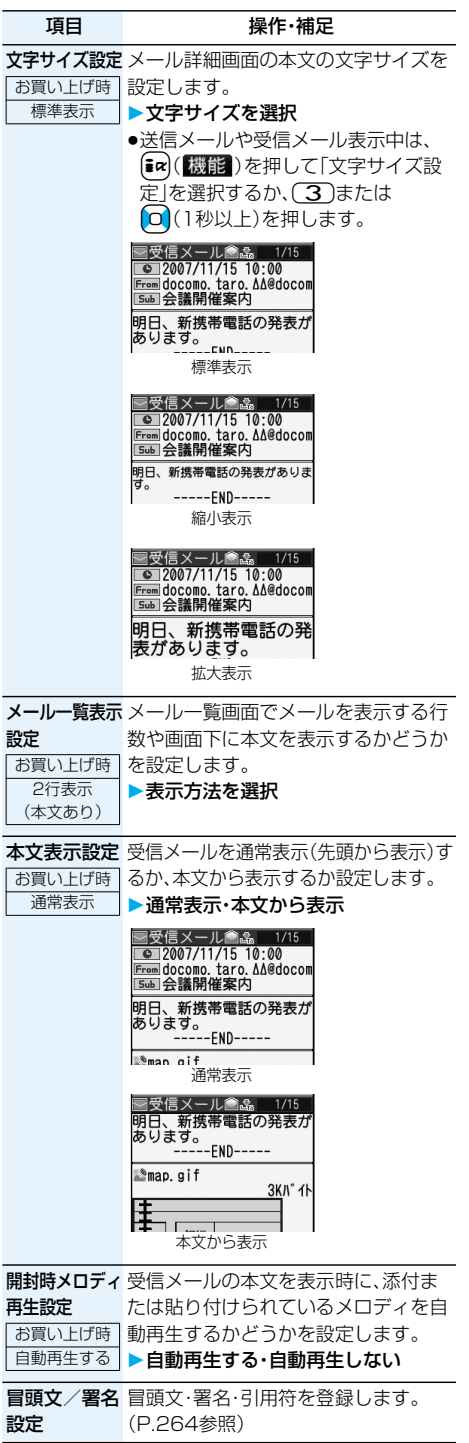

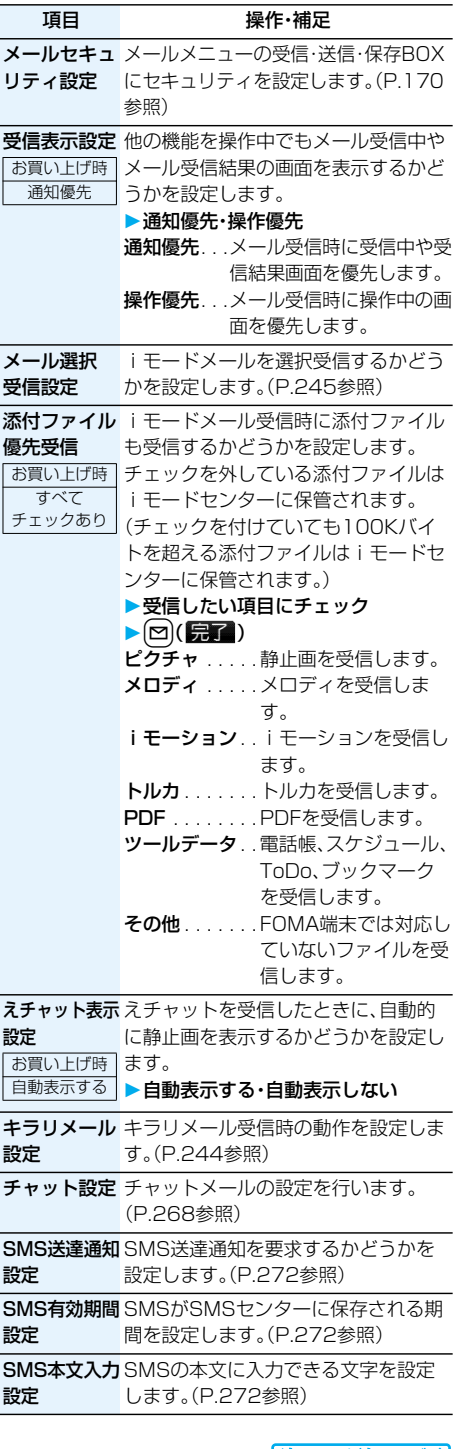

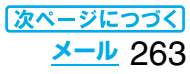

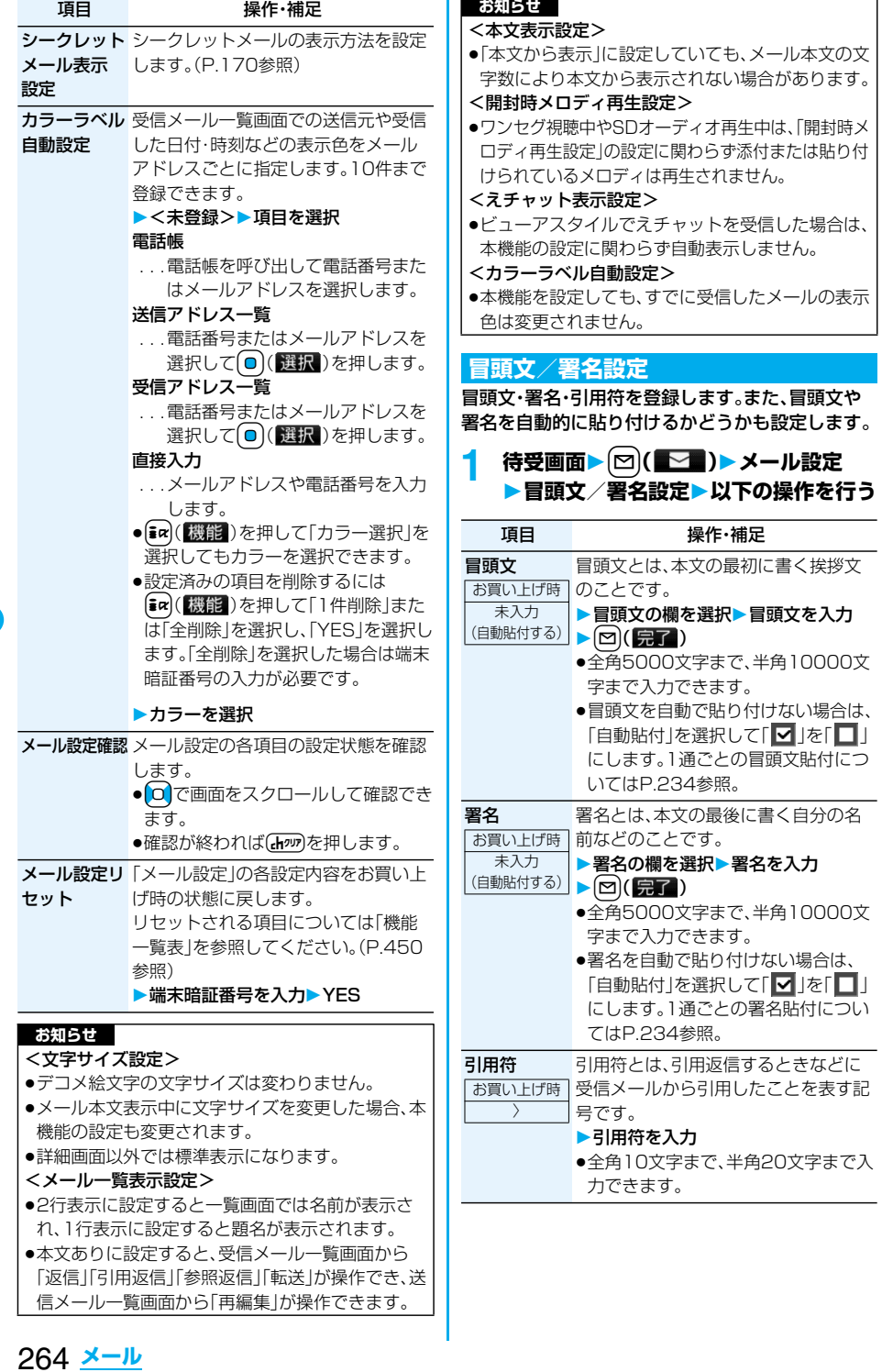

### **お知らせ**

- ●冒頭文や署名にもデコレーションを設定できます。
- ●「自動貼付」にチェックを付けていても、えチャッ ト・テンプレート・iアプリからiモードメールを 作成するときは、貼り付けられません。
- pSMSには冒頭文、署名、引用符を貼り付けることは できません。

# <チャットメール> **チャットメールを利用する**

チャットメールでは、1つの画面で複数の相手と メールのやりとりができます。

### **チャットメンバーを登録する**

チャットメールを行うには、あらかじめチャットメ ンバーに相手のメールアドレスを登録しておく必 要があります。

チャットメンバーはユーザ(自分)を含めて6人まで 登録できます。

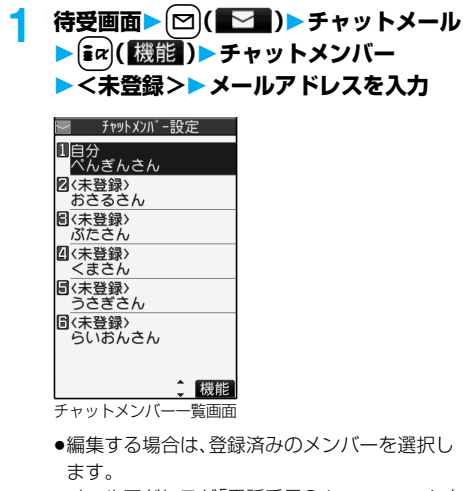

- pメールアドレスが「電話番号@docomo.ne.jp」 の場合は、電話番号のみを登録してください。
- ●半角50文字まで入力できます。

### **お知らせ**

●登録済みのメンバーのメールアドレスを編集した 場合は、メンバー名と画像も変更されます。

# <u><sub>エトット</sub>ィンパー一覧画面の機能メー</u>コ

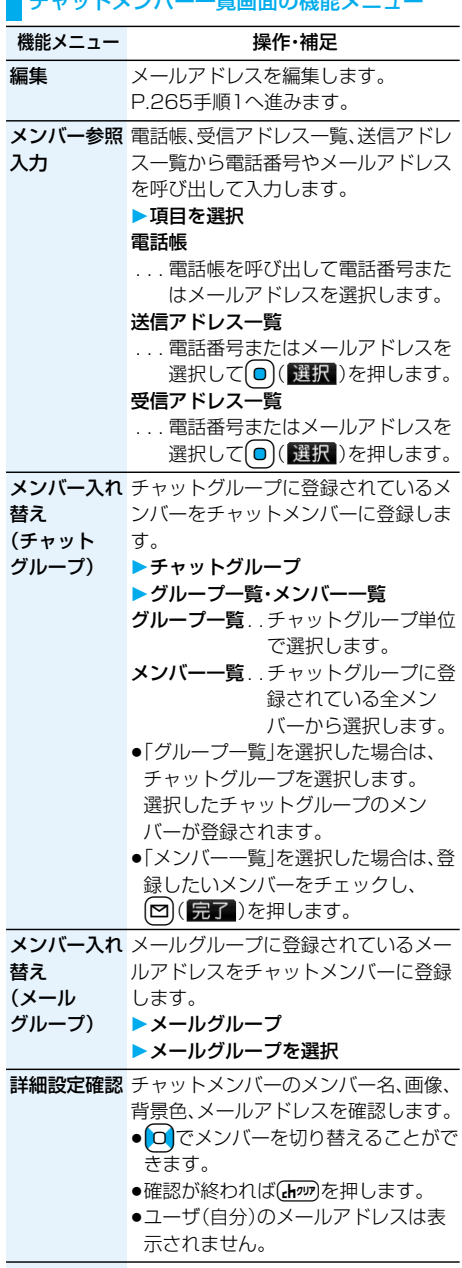

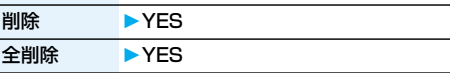

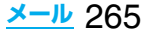

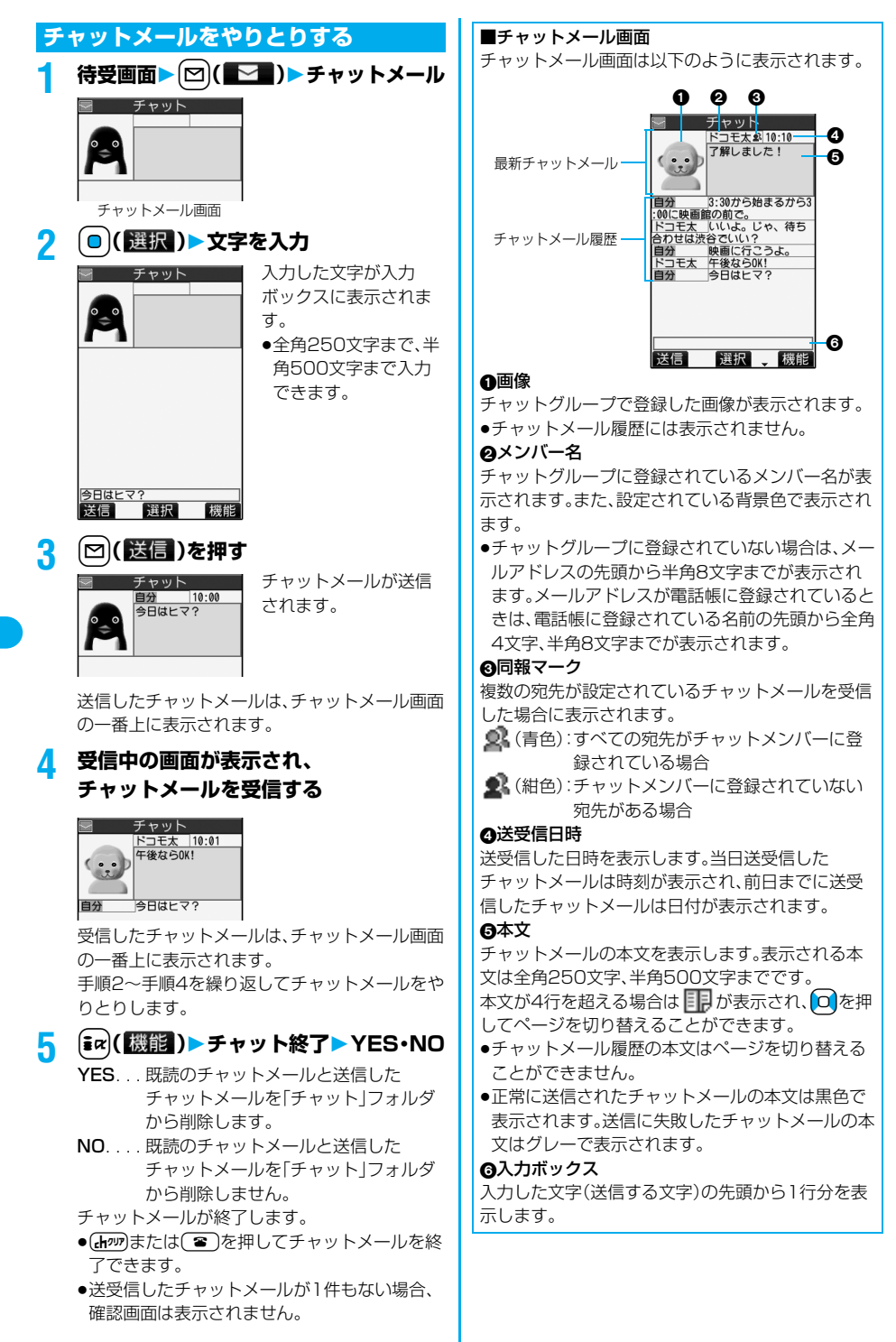

### **お知らせ**

- ●複数の相手とチャットメールをやり取りした場合 の通信料は、1通のみ送信した場合と同じです。(た だし、追加した宛先の情報量については通信料が増 えます。)
- ●「メール選択受信設定」が「ON」に設定されている と、チャットメールは行えません。
- ●受信メールが未読や保護でいっぱいの場合は、 チャットメールは行えません。不要なメールを削除 するか、未読のメールを読むか、保護を解除してか ら再度操作してください。
- ●添付ファイルや貼付データは表示されません。
- ●送受信したチャットメールは「チャット」フォルダ に保存されます。(「自動振分け設定」で変更できま す。)
- ●送信したチャットメールの題名は「チャットメー ル」(半角)となります。
- ●チャットメール画面表示中は、チャットメール本文 に電話番号・メールアドレス・URLが含まれていて も、Phone To/AV Phone To 機能・Mail To 機 能・Web To 機能は利用できません。ただし、 チャットメールを終了し、「受信BOX」や「送信 BOX」からチャットメールを表示した場合は利用 できます。

# **待受中にチャットメールを受信すると**

待受中にチャットメールを受信すると、デスクトッ フに「 い」」が表示されます。

Ooを押し、「 」を選んでOo( )を押すと チャットメールが起動します。

### **お知らせ**

- p以下の場合に、チャットメールと認識します。 ・送信元や宛先のアドレスが、チャットメンバーや チャットグループに登録されている場合 ・題名に「チャットメール」(すべて全角、またはすべ て半角)が含まれている場合
- ●チャットメール起動中に、チャットメンバー以外の チャットグループのメンバーからチャットメール を受信した場合も「※い」が表示されます。

### ■デスクトップ・受信メール・チャットグループから チャットメールを起動すると

チャットメンバーに登録されていないメールアドレ スやチャットグループから起動した場合は、登録さ れているメンバーを削除して起動するかどうかの確 認画面が表示されます。

「YES」を選択すると現在のチャットメンバーを削 除して、送信元のメールアドレスやチャットグルー プのメンバーをチャットメンバーに登録します。

### <デスクトップや受信メールから起動した場合>

送信元のメールアドレスがチャットメンバーに登録 されます。送信元のメールアドレスがチャットグ ループに登録されている場合は、そのグループのメ ンバーがチャットメンバーに登録されます。ただし、 送信先に選択されているのは、送信元のメールアド レスのみです。

### <チャットグループから起動した場合>

チャットグループのメンバーがチャットメンバーに 登録されます。送信先にはグループのメンバーすべ てが選択されています。

### チャットメール画面の機能メニュー

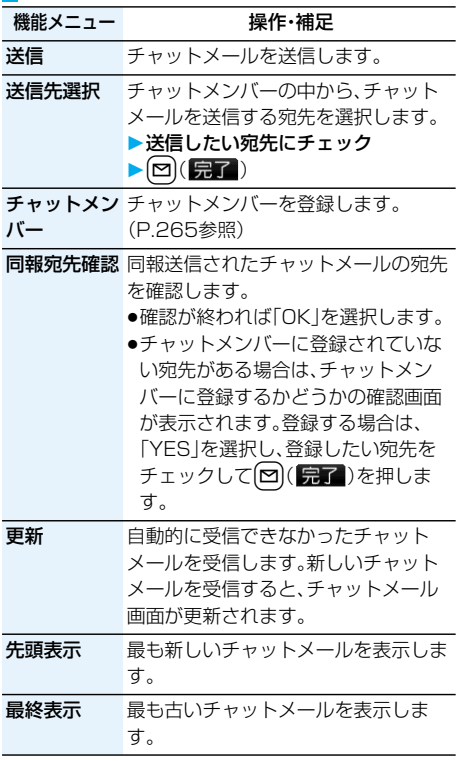

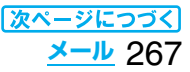

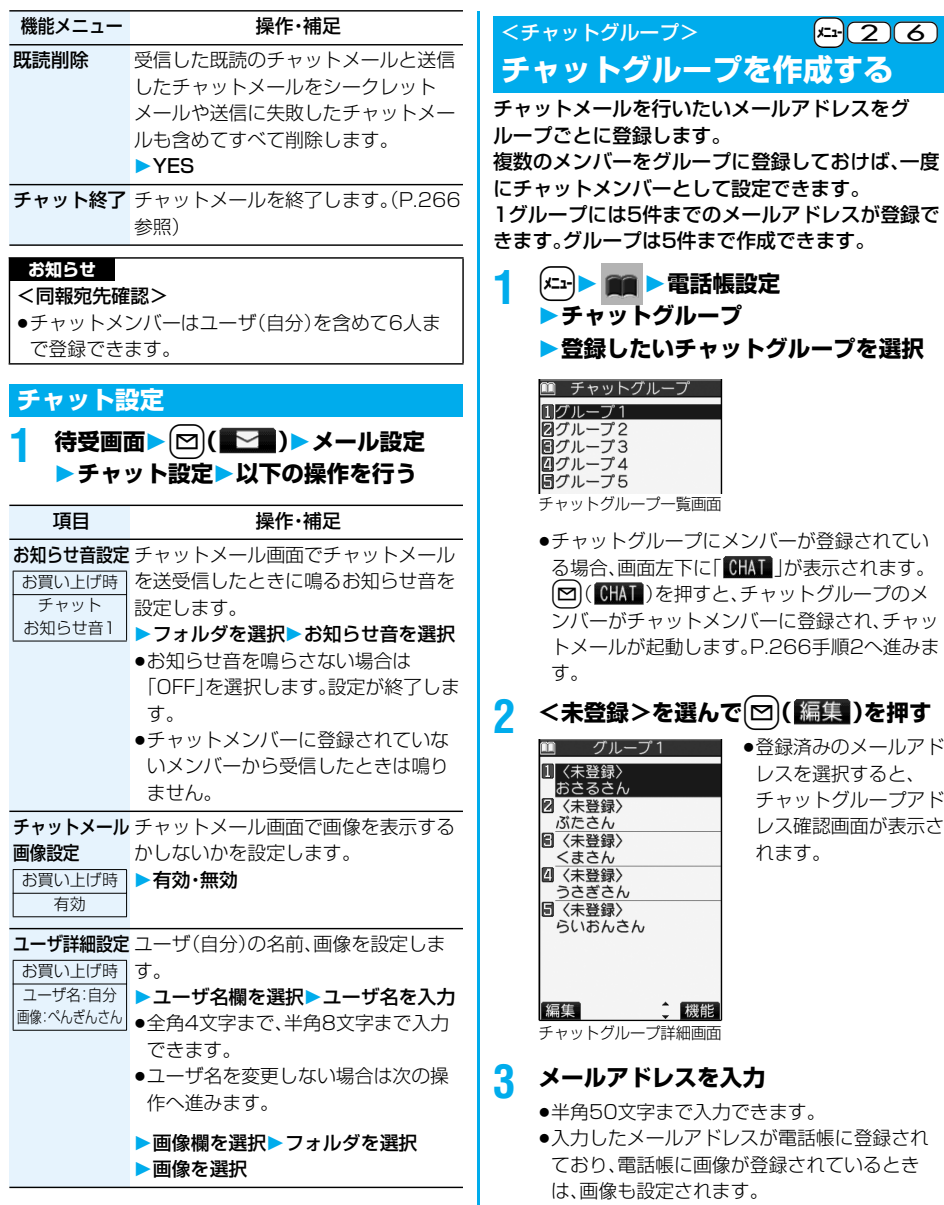

●メールアドレスが| 電話番号@docomo.ne.jp」 の場合は、電話番号のみを登録してください。 手順2~手順3を繰り返して複数のメールアドレ スを登録します。

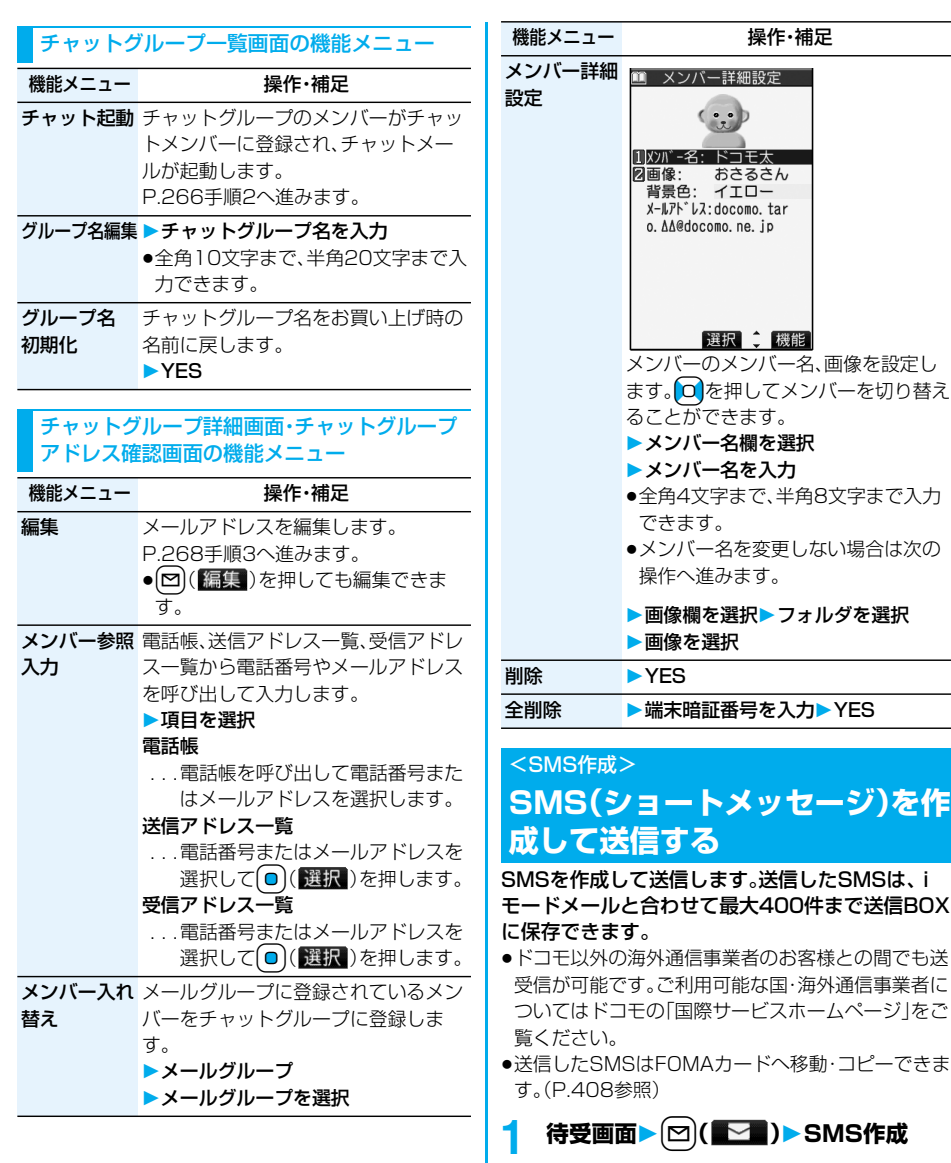

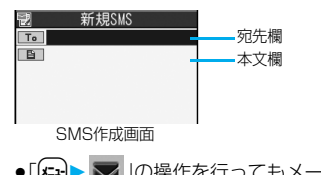

●「(メユ+) > 」の操作を行ってもメールメニュー が表示されます。

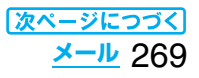

# **2 宛先欄を選択項目を選択**

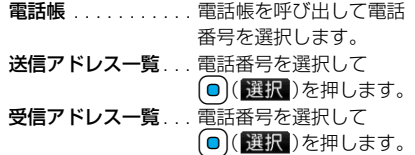

直接入力. . . . . . . . . . 電話番号を入力します。 宛先は1件しか指定できません。

●21桁まで入力できます。(「+」を含む)

● 宛先がドコモ以外の海外通信事業者の場合、 「+|((〇)を1秒以上押す)、「国番号」、「相手先 携帯電話番号」の順に入力します。携帯電話番 号が「0」で始まる場合は「0」を除いた電話番号 を入力します。また、「010」、「国番号」、「相手先 携帯電話番号」の順に入力しても送信できま す。(受信した海外からのSMSに返信する場合 は、「010」を入力してください。)

# **3 本文欄を選択本文を入力**

p入力できる文字数は「SMS本文入力設定」によ り異なります。

# **4** <sup>l</sup>**( )を押す**

送信中のアニメーション画面が表示され、メール が送信されます。

# **5 OK**

### **お知らせ**

- ●電波状況により、相手に文字が正しく送信されない 場合があります。
- ●FOMA端末に保存した送信メールが最大保存件数 を超えた場合は、送信メールのうち古いメールから 順に上書きされます。ただし、保護されている送信 メールは上書きされません。
- ●送信BOXに送信メールが最大保存容量まで保存さ れており、そのすべてが保護されている場合、また は保存メールが20件ある場合や保存BOXの容量 がいっぱいの場合は、SMSを作成できません。 送信メールの保護を解除するか保存メールを送信 または削除してから操作をやり直してください。
- p「発信者番号通知設定」を「通知しない」に設定して いても、送信相手には発信者番号が通知されます。 また、宛先の先頭に「184」または「186」が入力さ れているSMSを送信しようとすると発番号設定を 削除して送信するかどうかの確認画面が表示され ます。
- p「+」は宛先の先頭でのみ有効です。
- ●宛先に数字、「\*」、「#」、「+」以外の文字が含まれて いる場合は送信できません。
- p本文編集中に改行できません。
- ●本文に特殊記号(P.471参照)を入力した場合、半 角スペースに置き換えられます。

### **お知らせ**

- ●スペースも文字と同じように文字数にカウントさ れます。
- ●送信元が非通知設定/公衆電話/通知不可能の SMSには返信できません。

### SMS作成画面の機能メニュー

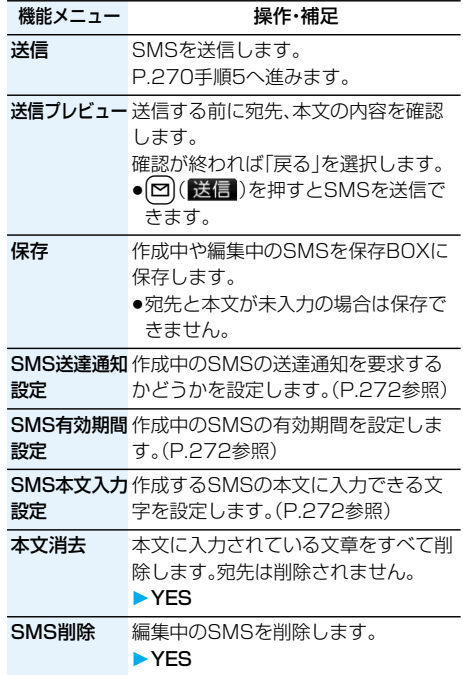

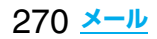

### <SMS受信>

# **SMS(ショートメッセージ)を自 動的に受信する**

受信したSMSは、iモードメールと合わせて最大 1000件まで保存できます。

●受信したSMSはFOMAカードへ移動・コピーできま す。(P.408参照)

# **1 SMSを受信すると「 (白色)」が点灯 し、受信中のメッセージが表示される**

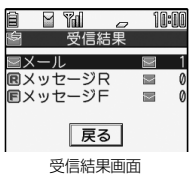

受信が終わると、受信し たSMSの件数が表示さ れます。

●「メール」を選択すると 受信メール一覧画面が 表示されます。

# ■何も操作しないで約15秒経過すると

デスクトップに「 ■ 」が表示され、元の画面に戻り ます。(P.243参照)

(「メール/メッセージ鳴動」の設定により、秒数は異 なります。)

ビューアスタイルで受信したときは、γを押すかス タイルを変更しても元の画面に戻ります。

# ■FOMA端末を閉じているときは

プライベートウィンドウに表示されます。 (P.243参照) <を押すと受信したSMSの受信日時、送信元が表示 されます。(P.31参照)

# **お知らせ**

●FOMA端末に保存されている未読または保護され ている受信メールの合計が最大保存件数になった 場合は、新しいメールを受信できず、「■(黒色)」が 表示されます。SMSを受信するには、 「■(黒色)」が消えるまで受信メールを削除する か、未読のメールを読むか、保護を解除してから 「SMS問い合わせ」を行ってください。

# **新着SMS(ショートメッセージ)を表示する**

**1 受信結果画面メール**

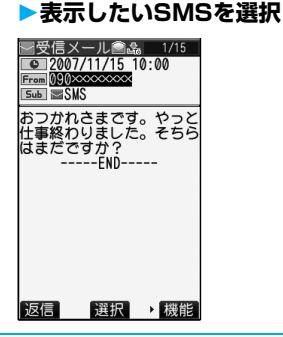

### ■SMS表示切替機能

SMSの詳細画面(本文)を表示しているときに o 1秒以上押して文字の大きさを変更できます。詳細 画面以外では標準表示になります。(P.263参照)

### **お知らせ**

- p受信したSMSに入力されている文字によっては、 スペースで表示されることがあります。
- ●表示したSMSの送信元(電話番号)を反転表示した 状態で(◎)( 選択)を押すと、表示されている電話 番号に電話をかけることができます。(Phone To /AV Phone To 機能) また、送信元の電話番号が電話帳に登録されている

ときは、登録されている「名前」が反転表示されま す。この場合も同様の操作で電話をかけることがで きます。

●FOMA端末では、ショートメールをSMSとして受 信します。相手の電話番号が通知されない場合は、 その理由が送信元欄に表示されます。

### <SMS問い合わせ>

# **SMS(ショートメッセージ)があ るかどうかを問い合わせる**

SMSセンターに届いたSMSは自動的にFOMA端 末へ送信されますが、FOMA端末の電源が入ってい ないときや、圏外などで受信できないときはSMS センターに保管されます。

SMSセンターへ問い合わせを行い、それらを受信 してください。

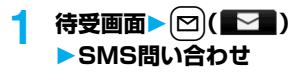

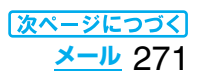

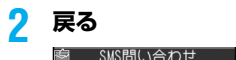

センターに問い合わせを 行いました 原る

センターにSMSが保管 されていれば、自動的に 受信されます。

# **お知らせ**

- ●問い合わせを行っても、すぐにSMSが届かない場 合があります。
- ●「■ (黒色) |「 (黒色) |などが表示されたときは、 これ以上SMSを受信できません。不要なメールを 削除するか、未読のメールを読むか、保護を解除し てください。(読んだり、保護を解除したりしたメー ルは、古いものから順に自動的に上書きされます。)
- ●本機能でiモードメールやメッセージR/Fは受信 できません。iモードメールやメッセージR/Fは 「iモード問い合わせ」で受信してください。

# **SMS(ショートメッセージ)の設 定を行う**

# **SMS送達通知設定**

お買い上げ時 要求しない

SMSの送信時に、SMS送達通知を要求するかどう かを設定します。

SMS送達通知とは、SMSが相手に届いたことをお 知らせするメールです。

受信したSMS送達通知は「受信BOX」フォルダで確 認できます。

## **1 待受画面**l**( )メール設定**

**SMS送達通知設定**

### **要求する・要求しない**

●SMS作成画面表示中は、「ar](機能)を押して 「SMS送達通知設定」を選択します。

### **SMS有効期間設定**

お買い上げ時 3日

送信したSMSが圏外などで届かなかった場合に SMSセンターに保存される期間を設定します。

# **1 待受画面**l**( )メール設定 SMS有効期間設定保存期間を選択**

- ●「0日」に設定すると、一定時間経過後に再送し、 SMSセンターから削除します。
- ●SMS作成画面表示中は、far( 機能)を押して 「SMS有効期間設定」を選択します。

### **SMS本文入力設定**

お買い上げ時 日本語入力(70文字)

SMSの本文に入力できる文字を設定します。 半角英数字、半角記号のみ入力できるように設定で きます。

**|待受画面▶ 図 (■ )▶ メール設定** ▶SMS本文入力設定▶項目を選択

### 日本語入力(70文字)

. . . . . .全角文字、半角文字が入力できます。 「 」「 」(P.467参照)を除く絵文字 は入力できません。本文は70文字まで 入力できます。

### 半角英数入力(160文字)

- . . . . . .半角英数字、半角記号のみ入力できます。 本文は160文字まで入力できます。
- ●SMS作成画面表示中は、far( 機能)を押して 「SMS本文入力設定」を選択します。その場合、 「日本語入力(70文字)」は「日本語入力」、「半角 英数入力(160文字)」は「半角英数入力」と表示 されます。

# **SMS center設定**

お買い上げ時 ドコモ

※通常は、設定を変更する必要はありません。

SMSセンターのアドレスと「Type of number」の 設定をします。

現在ご利用されているSMSサービスとは別のサー ビスを受けるときに設定します。

# **1 [メニュ] 。 プ ▶ アプリケーション通信設定 SMS center設定ユーザ設定 アドレスを入力**

∥ アプリケーション通信設定 SMS center設定 ■ドコモ 21ユーザ設定 **同リセット** 

●半角20文字まで入力で きます。

# **2 International・Unknown**

●入力したアドレスに「\* や「# |が含まれてい る場合、「International」に設定できません。

# ■ユーザ設定をリセットして「ドコモ」に戻すには

1. 手順1の画面▶リヤット▶端末暗証番号を入力 **>YES**